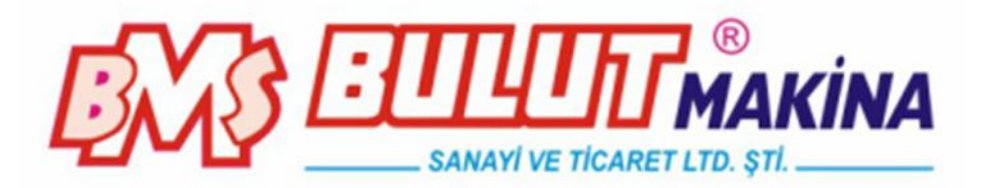

# **MICROBUL 10-AT** Otomatik Taret Düşük Yüklü Vickers Sertlik Ölçme Cihazı PC Sistem İle

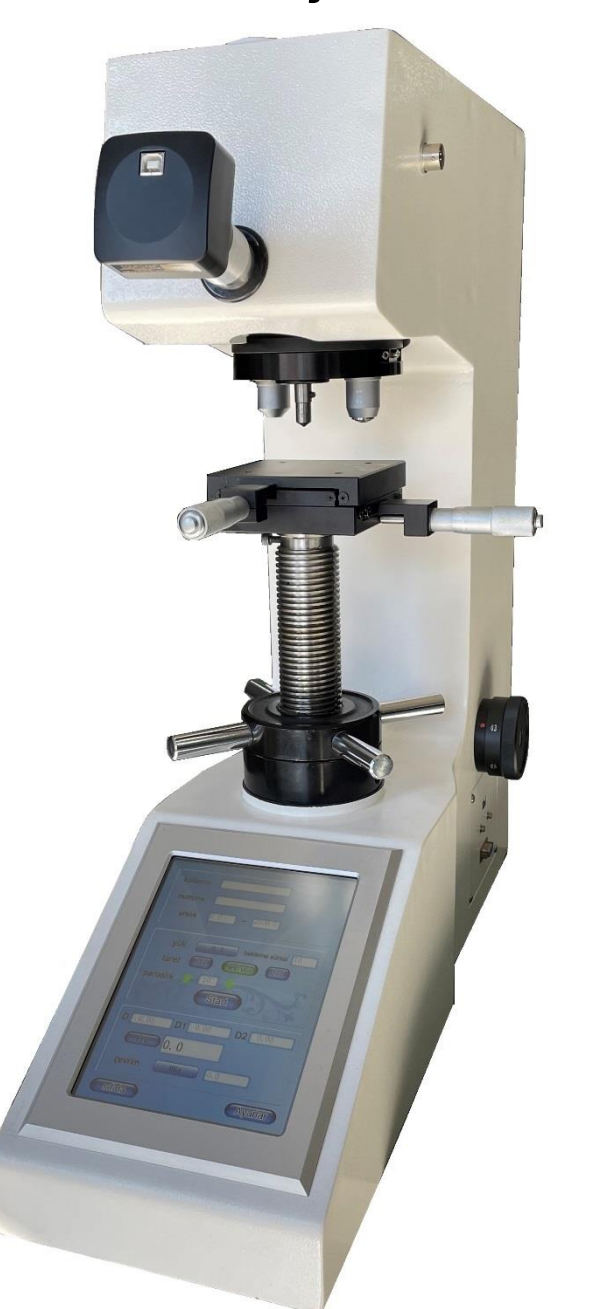

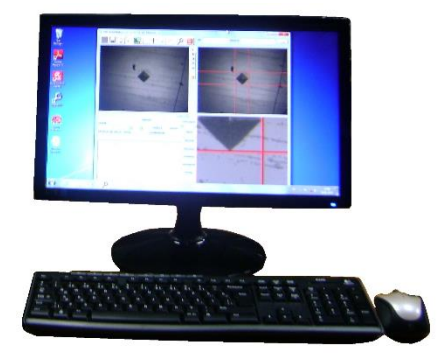

**BMS Bulut Makina Sanayi ve Ticaret Ltd. Şti.**

Kocaeli KOBİ Organize Sanayi Bölgesi Köseler Mahallesi, 6.Cadde No:20/2 Dilovası / KOCAELİ Phone: +90 262 502 97 73-76 / +90 262 503 06 51 Web: [www.bulutmak.com](http://www.bulutmak.com/) e-mail: [bms@bulutmak.com](mailto:bms@bulutmak.com)

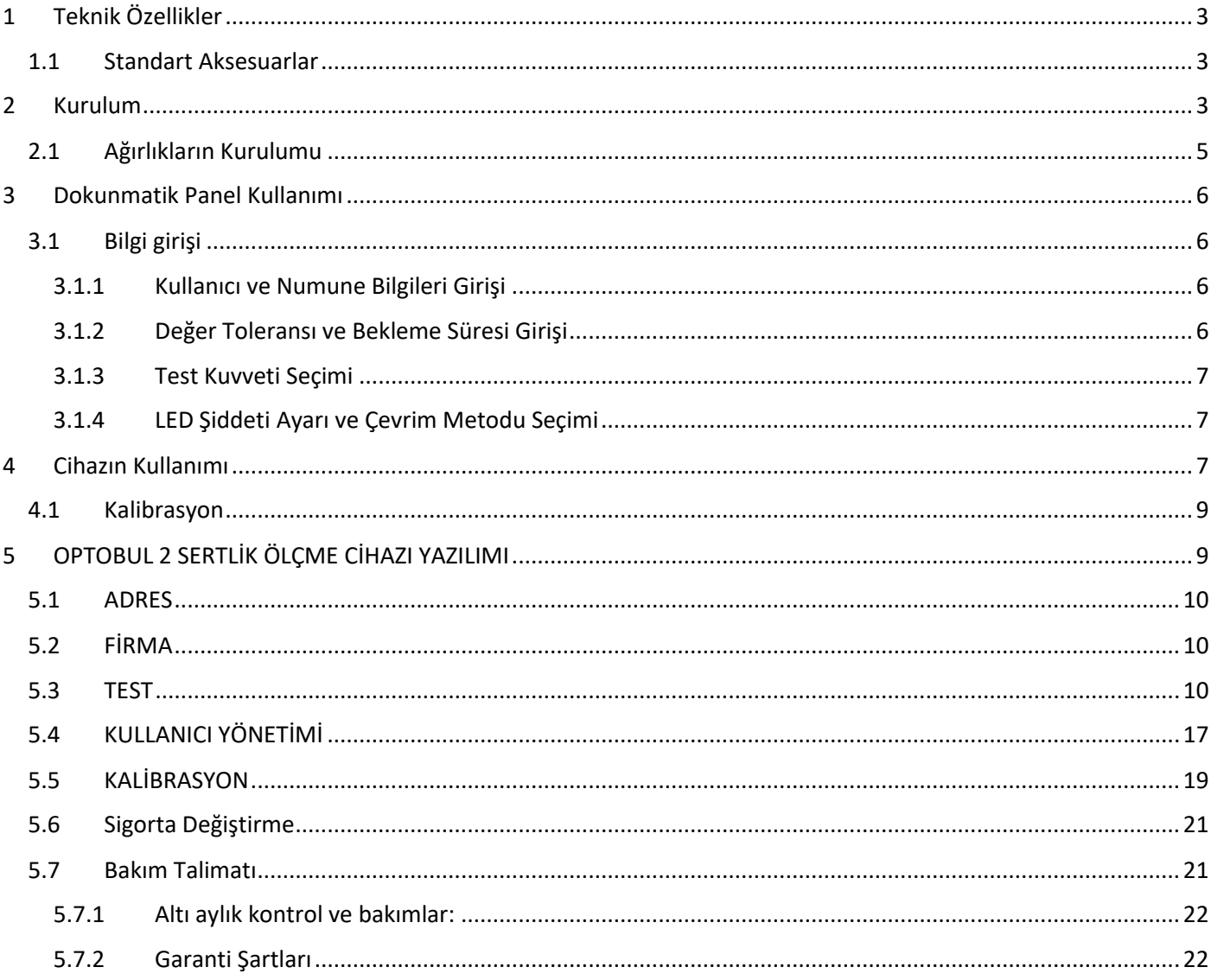

Mikro Vickers cihazı ile küçük metal parçalar, ince levha ve metal folyo gibi malzemeler, sertleştirilmiş tabakalar, sementasyon ve çok ince sertlik katmanları, Micro Vickers ölçüm metotları ile sertliği ölçmek için yaygın olarak uygulanmaktadır. Öte yandan, metal dışı, seramik ve cam gibi düşük yük gerektiren malzemelerde kullanılabilir. Test yüzeyinde yapılacak test ölçümlerinin değerleri dijital mikrometre ile sertlik otomatik olarak ve diğer test metotlarına çevrilebilir. Ayrıca dijital kamera ile bilgisayara bağlayıp özel yazılım ile ölçümleri yapabilir, verileri kayıt altına alır ve yazıcı ile sonuçları alabilirsiniz.

## <span id="page-2-0"></span>1 Teknik Özellikler

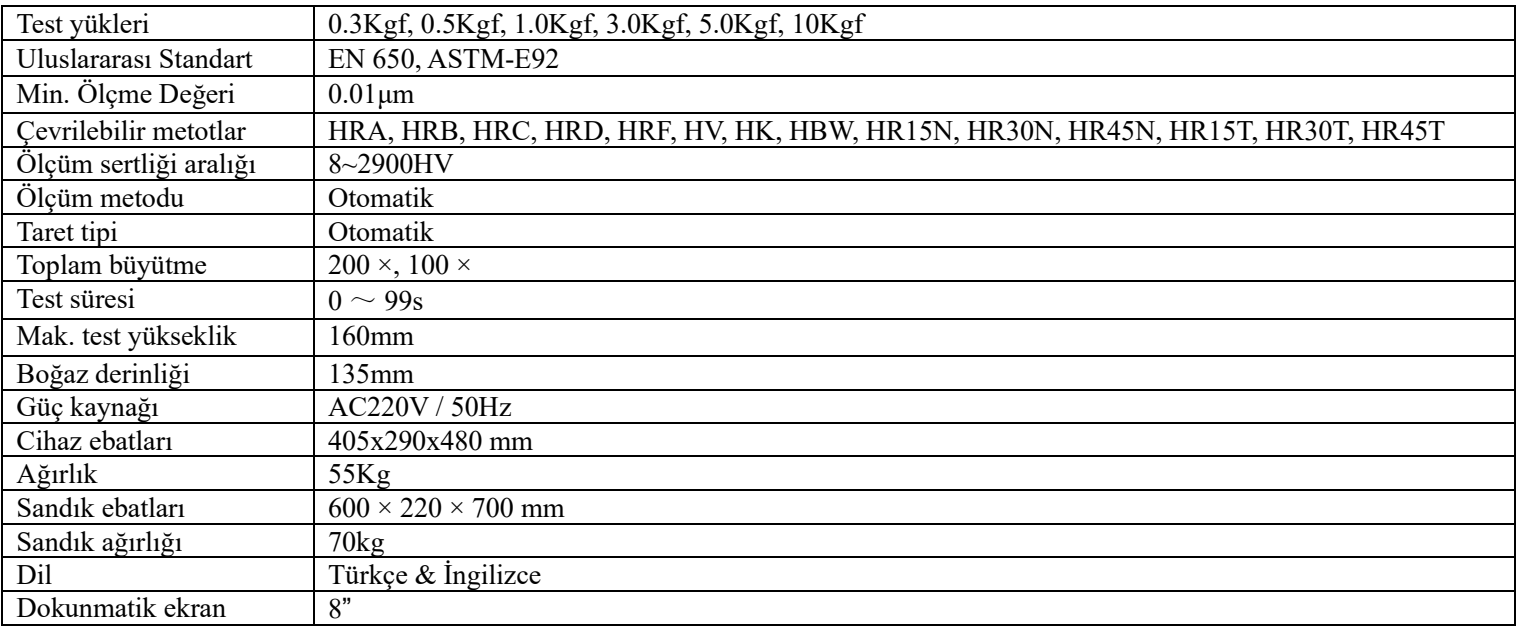

### <span id="page-2-1"></span>**1.1 Standart Aksesuarlar**

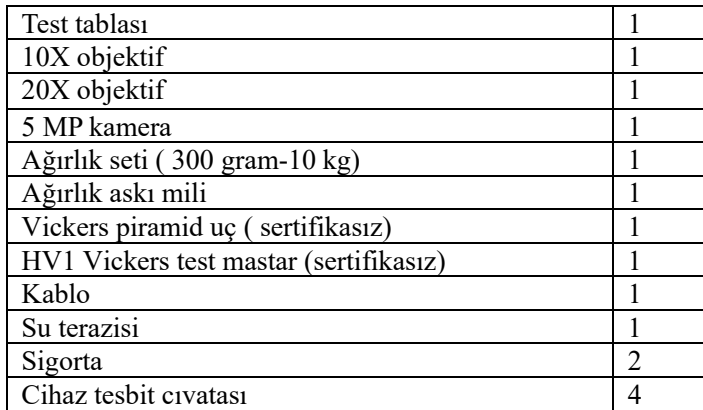

## <span id="page-2-2"></span>2 Kurulum

a) Oda sıcaklığı 10 ila 35 ℃

b) Sağlam bir temel üzerine yatay bir konumda monte edilir

c) Titreşim olmayan bir ortamda

d) Herhangi bir aşındırıcı maddenin bulunmadığı bir ortamda

e) Oda bağıl nemi% 65 veya daha az

Paleti kaldırın, anahtarla zeminin altındaki iki M10 cıvatayı sökün, sertlik test cihazı ve alt plaka ayrılır, sertlik test cihazını çıkarın (güvenliğe dikkat edin).Sertlik test cihazını sabit çalışma masasının üzerine koyun, aynı zamanda çalışma platformunun uygun pozisyonunda delik açın. Cihaz sabitleme ayaklarını aksesuar kutusundan çıkarın ve ana gövdenin alt kısmına vidalayın ardından su terazisi ile dengeleyin.

3

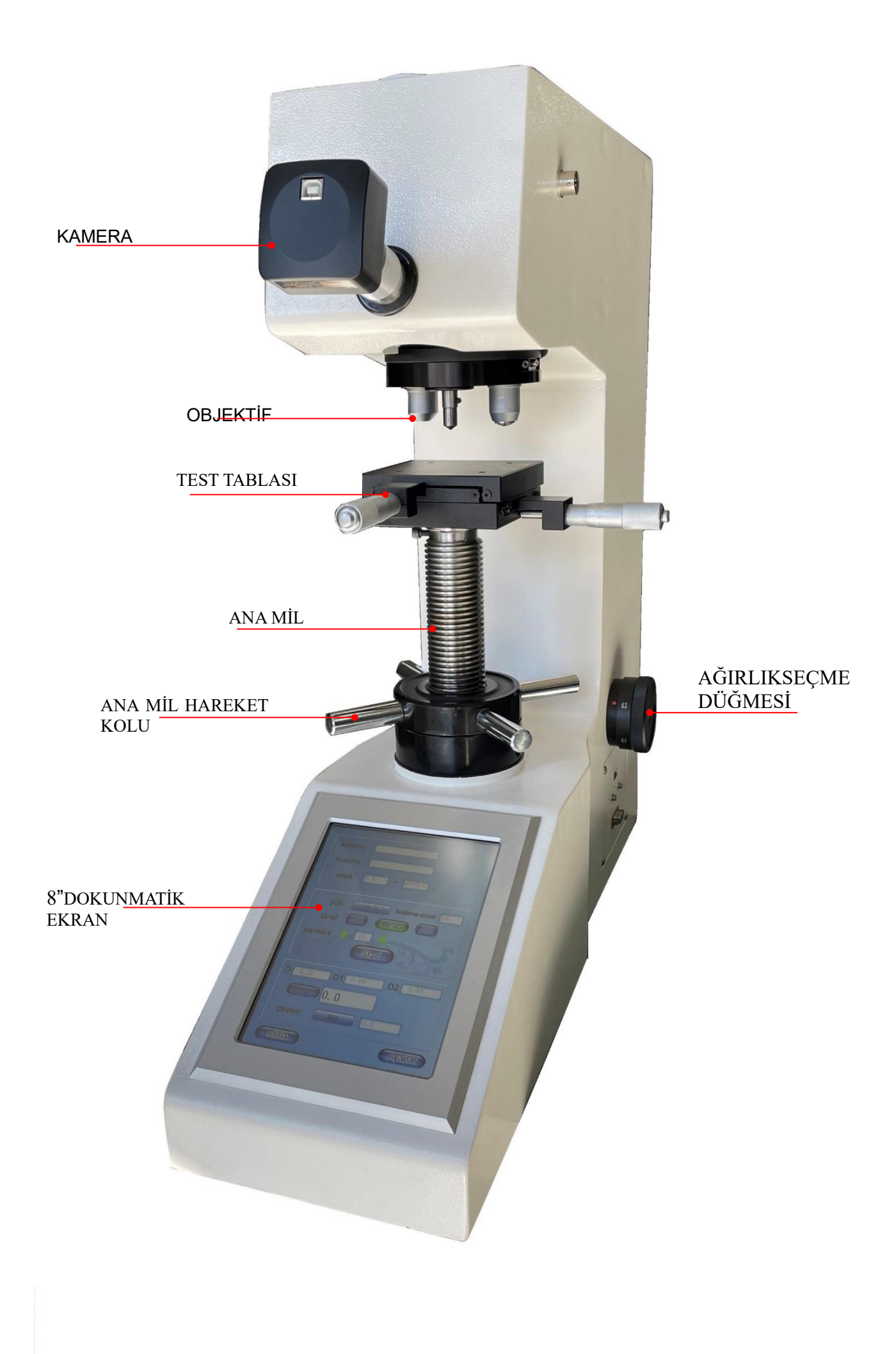

1.Sabitleme ayağı 2.Ana mil hareket kolu 3.Ana mil (plastik koruyucu) 4.Test tablası 5.Ölçüm ucu 8. Kamera kapak plakası 9. Üst Kapak 10. Arka Kapak 11. Güç Soketi ve Anahtar 14. Işık kaynağı 15.  $10 \times$  objektif 19. Taret 20. 20×objektif 21. Yük değiştirme tamburu

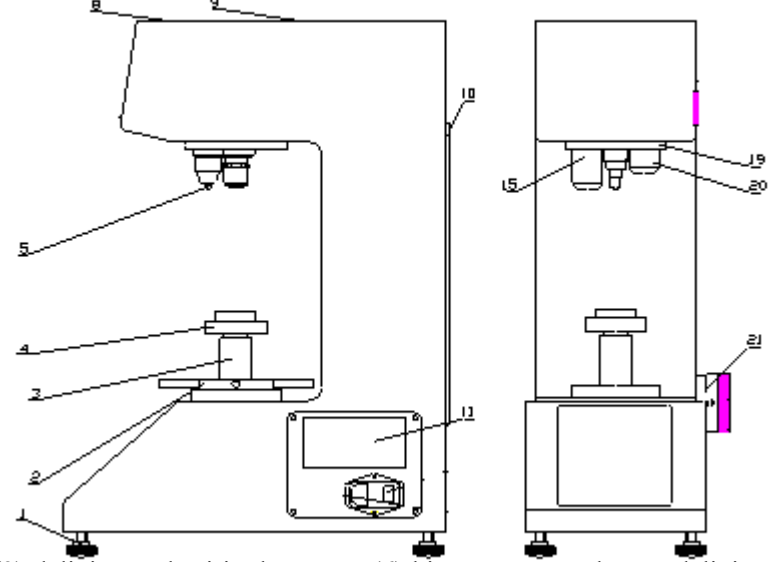

Test tablasını (4) aksesuar kutusundan çıkarın, ana mil (3) deliğine yerleştirin, kamerayı (6) bir ucunu mercek tüpü deliğine yerleştirin ve altta sabitlendiğinden emin olun.

### <span id="page-4-0"></span>**2.1 Ağırlıkların Kurulumu**

Arka kapağı (10) açın, ağırlık çubuğunu ambalajından çıkarın, ağırlık grubunu aksesuar kitinden çıkarın ve ağırlıkları temizleyin. Yük değiştirme tamburunu (21) 0,3 kgf konumuna getirin. Ağırlık1 (26), Ağırlık2 (25), Ağırlık3 (24) 'ü ağırlık yuvasına (27) sırayla koyun ve ardından her ağırlığın silindirik pimlerini çatal şekilli çerçevenin (23) oluğuna yerleştirin, ardından yük değiştirme tamburunu (21) 10kgf konumuna. Ağırlıklar yaklaşırken, çatal şeklinde çerçevelerin (23) iç duvarına değmemelidir. Yük değiştirme tamburunu (21) ters yönde 0,3 kgf pozisyonuna çevirin ve ardından ağırlıkların her iki tarafındaki silindirik pimleri gözlemleyin ve bunların düzgün şekilde yerleştirilip yerleştirilmediğini kontrol edin. Ardından Arka Kapağı (10) tekrar kapatın.

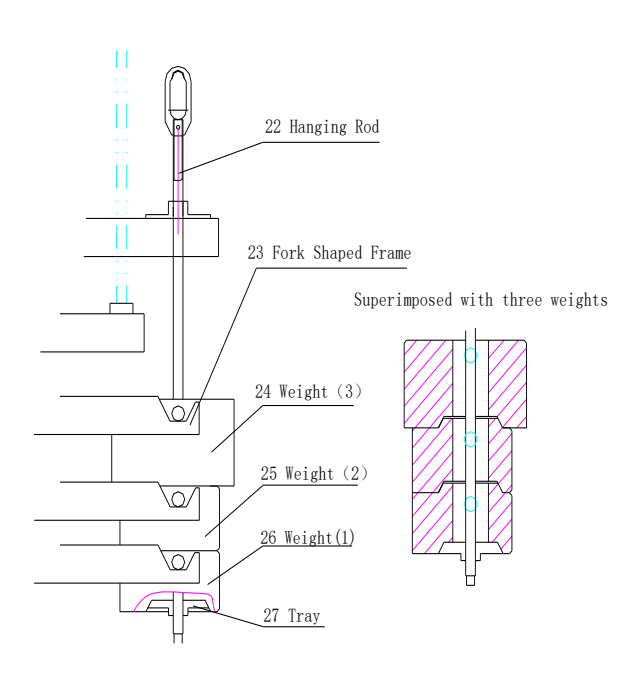

## <span id="page-5-0"></span>3 Dokunmatik Panel Kullanımı

Güç kablosunu takın, on/off butonu ile cihazı açın.

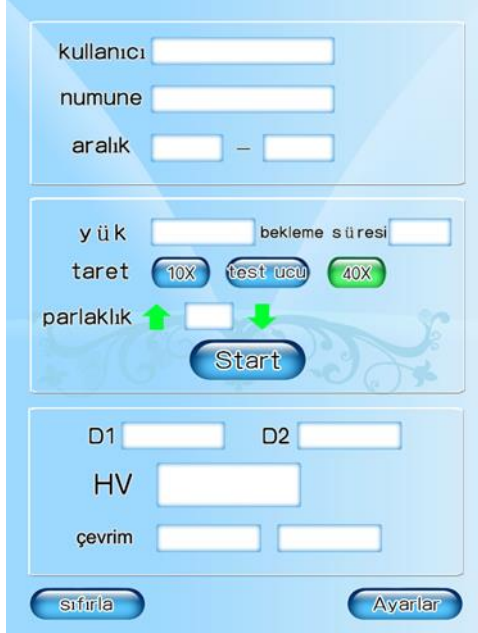

### <span id="page-5-1"></span>**3.1 Bilgi girişi**

<span id="page-5-2"></span>3.1.1 Kullanıcı ve Numune Bilgileri Girişi

"Kullanıcı" ve "numune " bilgileri için metin kutusunu tıklayın. Ardından, ekranda bir klavye çıkar, verilerin girilmesinin ardından onay için "Tamam" ı tıklayın. Eğer verileri değiştirmek istemiyorsanız, "ESC" tuşu ile çıkınız.

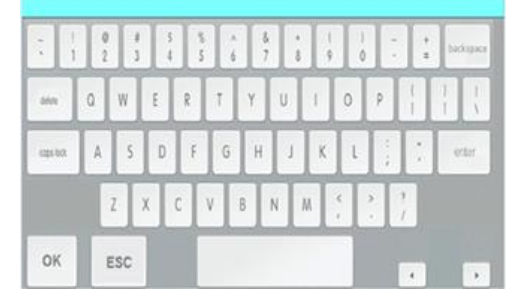

3.1.2 Değer Toleransı ve Bekleme Süresi Girişi

<span id="page-5-3"></span>"Tolerans" ve "Bekleme süresi" bilgileri için metin kutusunu turklayın. Sonrasında istenilen değeri girin ardından "Tamam" ı tıklayın. İptal etmek isterseniz "ESC" ye tıklayın.

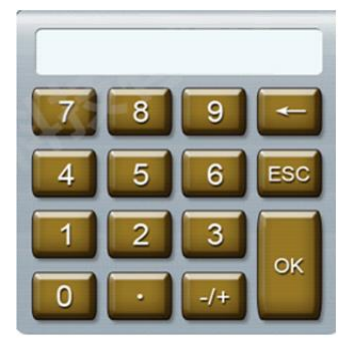

### <span id="page-6-0"></span>3.1.3 Test Kuvveti Seçimi

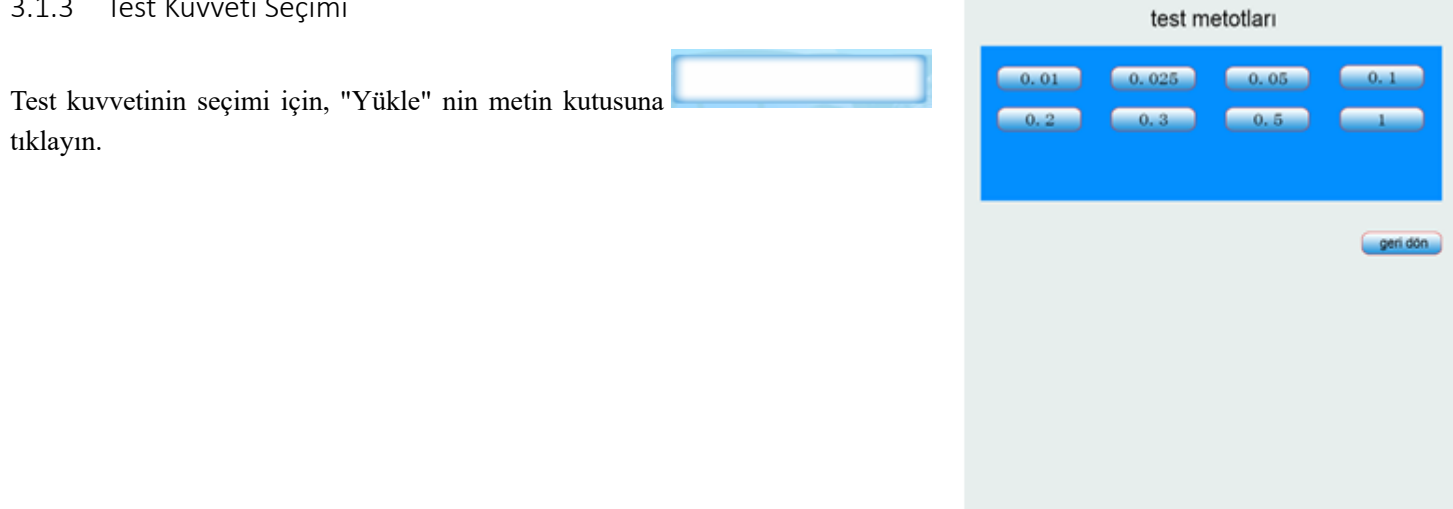

### <span id="page-6-1"></span>3.1.4 LED Şiddeti Ayarı ve Çevrim Metodu Seçimi

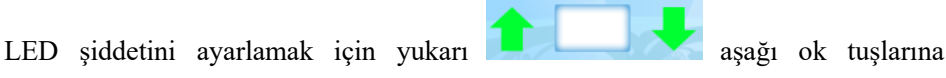

kullanınız. "çevrim metodu" nu tıklayın ve istenilen metodu seçin. Değiştirmeye gerek

duymazsanız "Geri Dön" butonunu tıklayın.

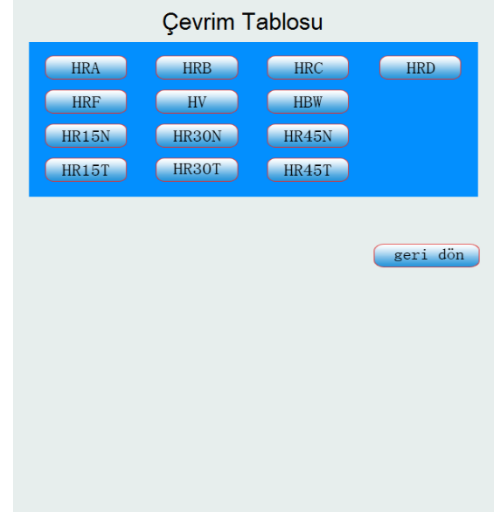

### <span id="page-6-2"></span>4 Cihazın Kullanımı

Kullanımdan önce, cihazda USB flash sürücünün yerleştirildiğinden emin olun. USB flash sürücü olmadan, sertlik test cihazı ölçüm verilerini kaydedemez. USB flash sürücüsünün yerleştirilmesinin ardından aşağıda görüldüğü gibi veri ekranı belirir. Cihazı çalıştırmanız ardından test ekranı görülecek ve yukarıda belirtilen adımlar tamamlanmasının ardından ölçüme hazır olacaktır.

Yük değiştirme kolu ile istenilen yük seçilir. Tek yükü ile ekranda görülen seçili test yükü aynı olmasına dikkat ediniz. Yük değiştirme koluna dikkatli ve hassas davranılması ve hızlı bir şekilde yüklerin değiştirilmemesi gerekmektedir. Maksimum test yükü seçili iken 9.8N (1000gf), bu noktada kolu asla geriye doğru çevirmeyin, sürekli olarak saat yönünde kullanın, aynı şekilde minimum yükte 0.098N (10gf), saat yününde kullanılmalıdır. Asla saat yönünün tersine hareket ettirmeyiniz.

Test bloğunu test tablasının üzerine koyun. Malzeme yüzeyini görebilmeniz için 10X objektif ile ana mil somun kolunu aşağı yukarı hareket ettiriniz ta ki yüzeyi temiz ve net bir şekilde görene kadar. Blok ile test ucu arasındaki mesafe 1 mm olmalıdır.

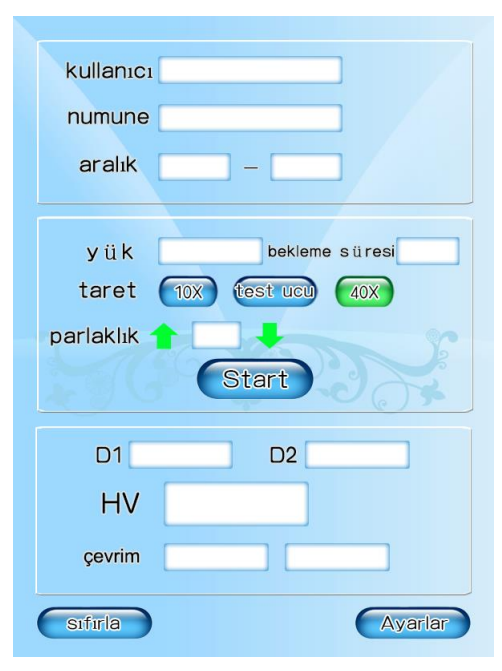

Numune üzerinde daha büyük bir görüş alanını gözlemlemek 10 X objektif ile toplamda 100 X büyütme ile daha küçük bir alan için ise 40 X objektif ile toplamda 400 X büyütme ile bakılabilir (malzemenin türüne ve yükte bekleme süresine göre değişeceği göz önünde bulundurulmalıdır)

Fokuslama işlemi sonrası tareti dikkatlice test ucu pozisyonuna getiriniz bu aşamada numune ve test ucu arasındaki mesafe yaklasık  $0.3 \sim 0.5$ mm dir.

(STR) butonuna basılması ardından motor çalışacak ve seçili test yükü ile test ucu malzeme yüzeyine doğru aşağı hareket edecektir. Bu aşmada ekranda "YÜKLENİYOR" yani yükün uygulandığını ardından "YÜKTE BEKLEME" malzeme yüzeyinde olduğu ve ardından "10,9,8,….0" geri saymaya başlayacak ve malzeme yükten ayrılacak boşaltma işlemi yapılacaktır. Yüklenmesi ve boşaltma işlemleri tamamlandığında, test ana ekranına geri döner. 10X objektifi seçerseniz, 10X objektife taret otomatik olarak geçecektir, ardından ekran test d1 ve d2 değerlerinin okunması için bekleyecektir.

Eğer görüntüde bulanıklık var ise ana mil somunu kolları ile netleştiriniz görüntüyü.

Ardından izin d1 değeri için izin çizgileri izin sağ ve sol köşelerine sıfırlayınız. d1 değerini sonrasında d2 değeri için kamerayı 90 derece çevirerek izin sağ ve sol köşelerine sıfırlayınız. Bu işlemleri sonunda ekranda test sonucu göreceksiniz eğer test sonucunun yanlış olduğunu düşünüyorsanız işlemi tekrarlayabilirsiniz.

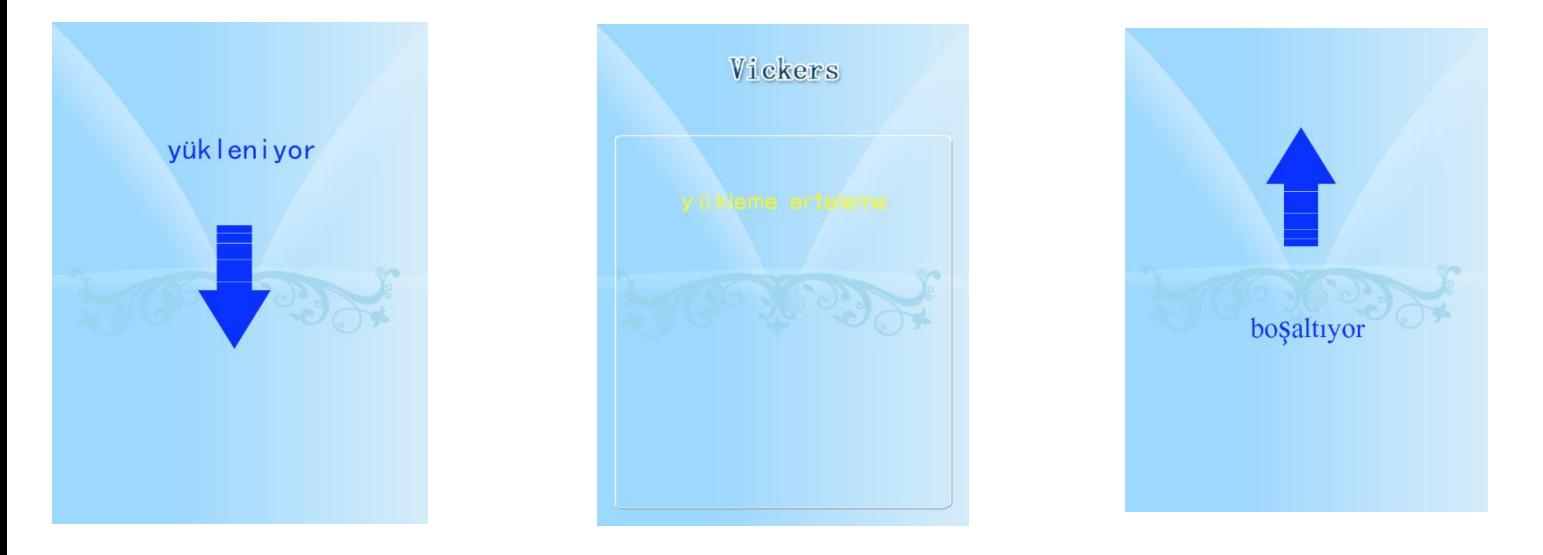

**Start** Tuşu ile test işlemine başlayınız, ardından yükleniyor ve boşaltıyor ekranları belirecektir.

### *NOT: Test sonuçlarını kayıt edebilmeniz ve verileri bilgisayara aktarabilmeniz için UBS veri belleği her zaman cihaz üzerinde bulunmalıdır, aksi halde kayıt edemez ve aşağıda görmüş olduğunuz uyarılar ile sizi yönlendirecektir.*

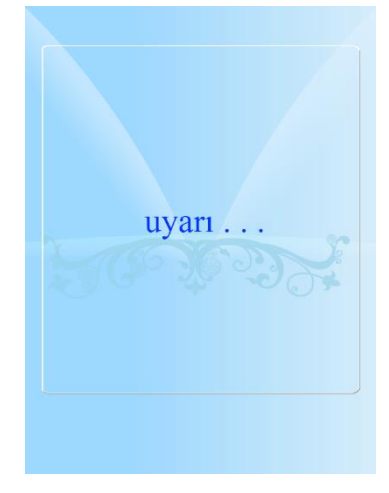

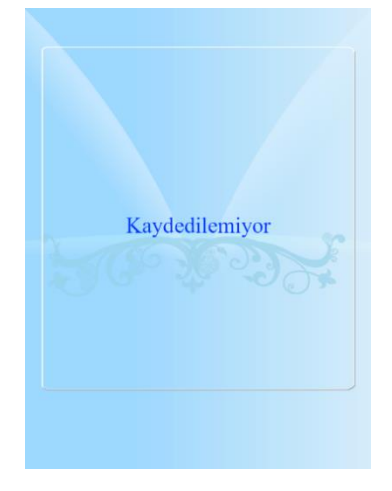

### <span id="page-8-0"></span>**4.1 Kalibrasyon**

Ana ekranın sağ alt köşesinde yer alan **Ayarlar** butonu ile cihaz kalibre edilebilir fakat ilgili menüye yetkili personel ancak belirlenen şifre ile ulaşım sağlayabilir, böyle bir durumda lütfen firma ile iletişime geçiniz.

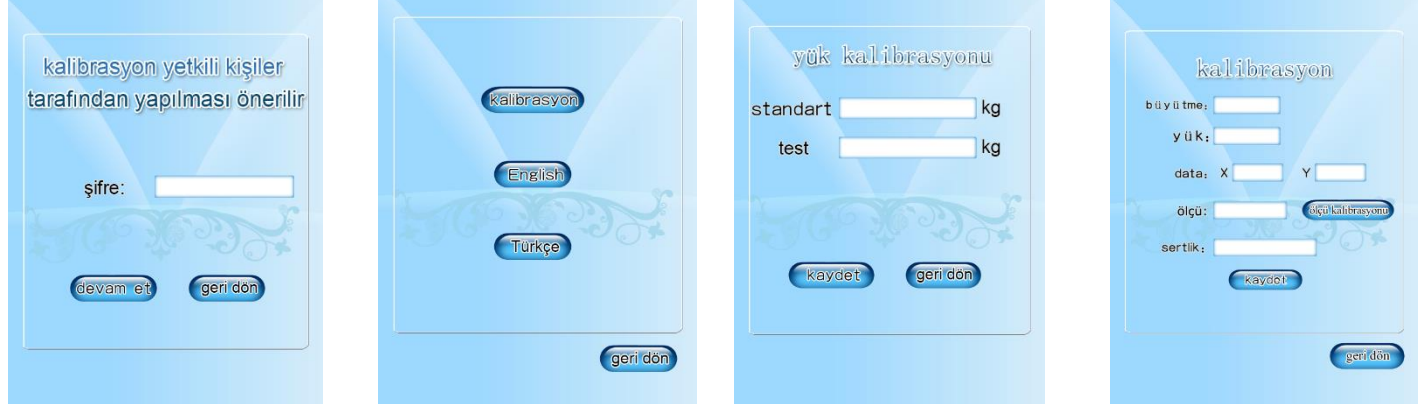

## <span id="page-8-1"></span>5 OPTOBUL 2 SERTLİK ÖLÇME CİHAZI YAZILIMI

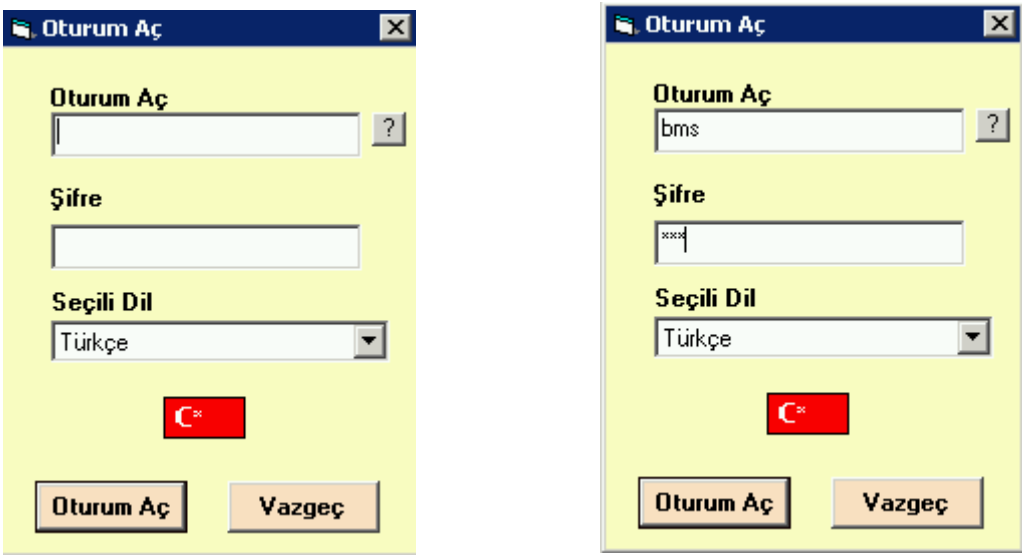

İlk kullanımda oturum açma = "bms" şifre = "bms" olarak program açılır. Daha sonra kullanıcı yönetiminden tanımlar ve yetkiler yapılarak oturum açma işlemi gerçekleşir. İlk kullanımdaki oturum açma ve şifresi böylece devre dışı kalır. Optobul2 Ana Pencere de aşağıdaki görülen menü başlıkları bulunmaktadır;

- 1-Programı kullanan firmanın adres bilgileri,
- 2-Müşteri Firmaların adres bilgileri,
- 3-Sertlik Ölçme testleri,
- 4-Oturum açma,
- 5-Kullanıcı Yönetimi,
- 6-Veritabanı Yedekle ve Geri Yükle,
- 7-Dil Seçimi,
- 8-Program yenileme veya düzeltilmiş sürüm indirme,
- 9-Programdan çıkış

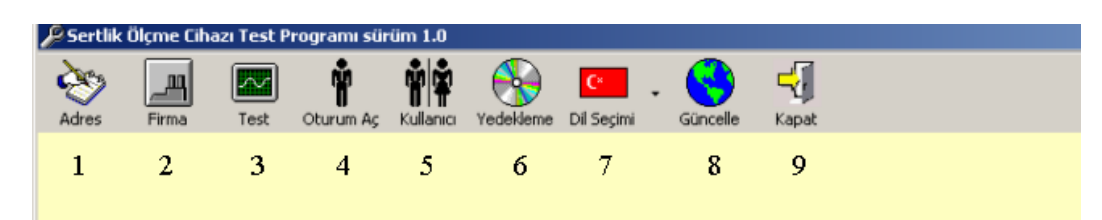

### <span id="page-9-0"></span>**5.1 ADRES**

Ana Penceredeki Adres menüsünden Firma adres bilgilerinizi kaydedebilirsiniz.

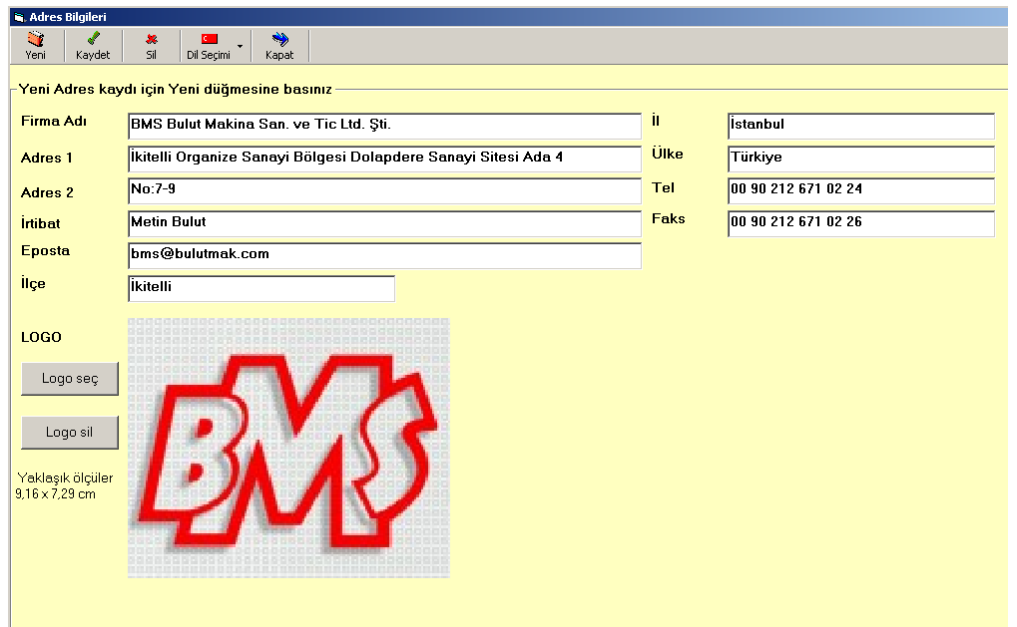

### <span id="page-9-1"></span>**5.2 FİRMA**

Ana penceredeki Firma menüsünden Müşteri adres bilgilerini kaydedip bunları test sırasında işlem yaparken kullanabilirsiniz.

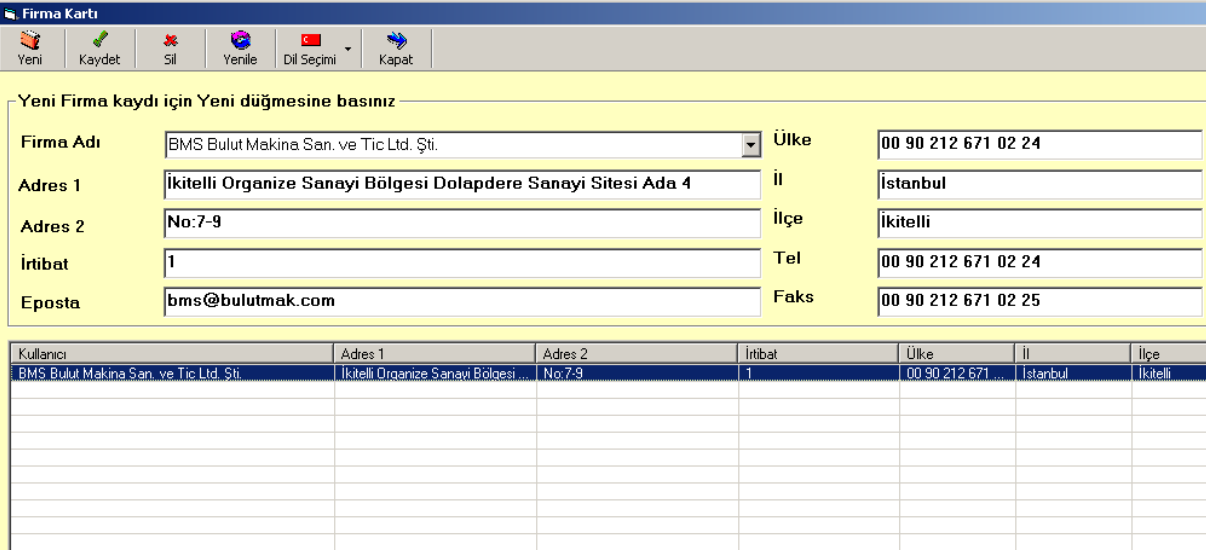

### <span id="page-9-2"></span>**5.3 TEST**

Aşağıdaki resim, Ana pencerede "Test" düğmesine basıldığında çalışır ve buradaki seçeneklere göre Test penceresi açılıp malzeme sertlik testini gerçekleştirmenizi sağlar. İki seçenek vardır. 1. "Kalibrasyon ve Görüntü Ayarlama": Sertlik Ölçme cihazı ile Bilgisayar yazılımı ile görüntü alan yazılım arasında kalibrasyon ayarlarını yapmanızı sağlar. Bu ayarlar cihaz üretim sırasında yapılır ve kullanıma hazır olarak teslim edilir, 2. "Ölçüm yap": Sertlik Ölçme test işlemleri, ölçüm yapılacak Firma adı ve Malzeme bilgilerinin girilmesinden sonra Toplam Test sayısı (iz sayısı) ve Objektif değeri ile metodun belirlenmesi ile "ileri" düğmesine basılarak yapılır.

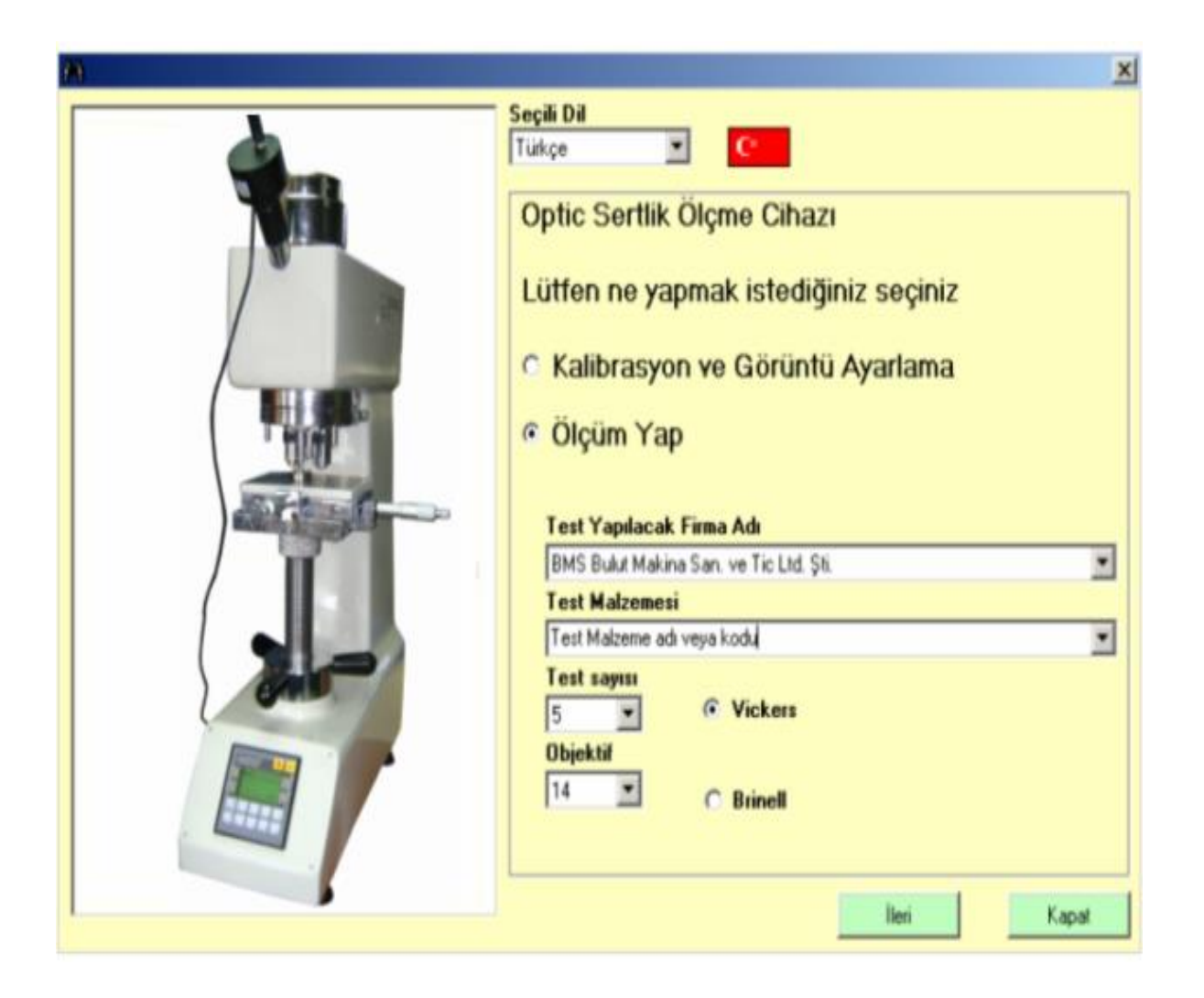

Ölçüm yapmak için "Test" penceresi ilk geldiğinde aşağıdaki gibi kameradan canlı görüntüyü gösterir. İşlem yapılacak

ay ve yıl, objektif, Vickers metodu seçildikten sonra "Yeni test" düğmesine basılır.

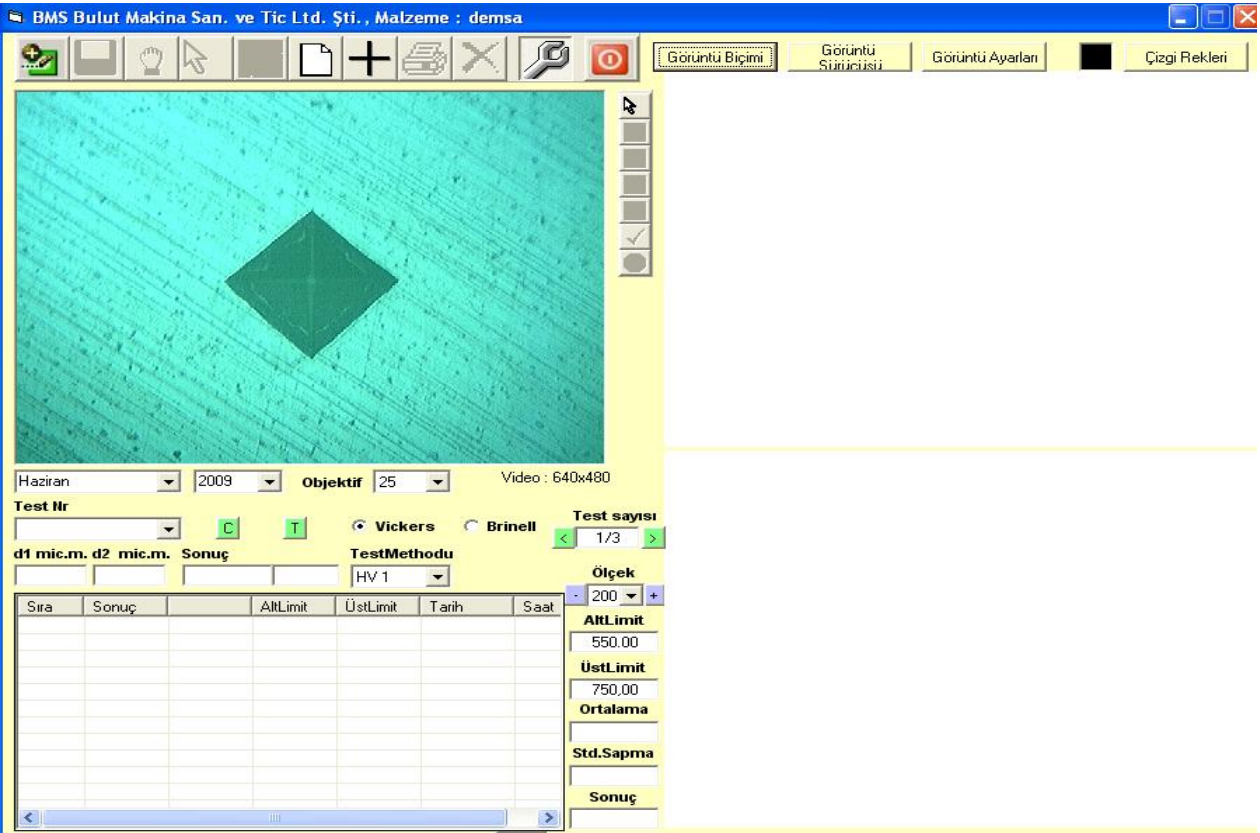

Çalışma ayı ve yılı seçtikten sonra aşağıdaki işlem sırasını uygulayınız;

Objektif değerini seçiniz,

Test Metodunu seçiniz (Vickers veya Brinell),

Araç Çubuğu menüsünden "Yeni Test" düğmesine basınız,

Yazılım büyütme oranını seçiniz.

Yanda görülen araç çubuğu ile test işlemlerini gerçekleştirilir.

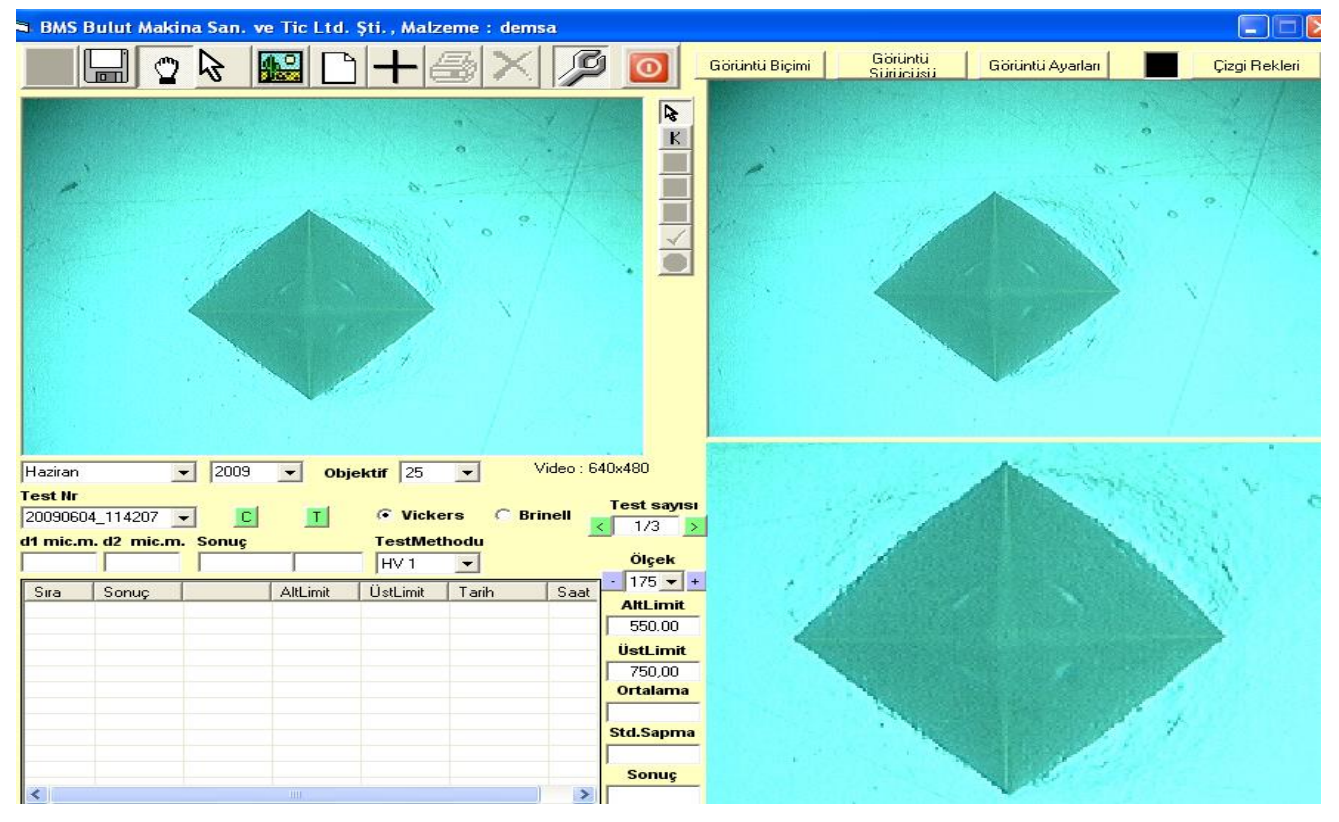

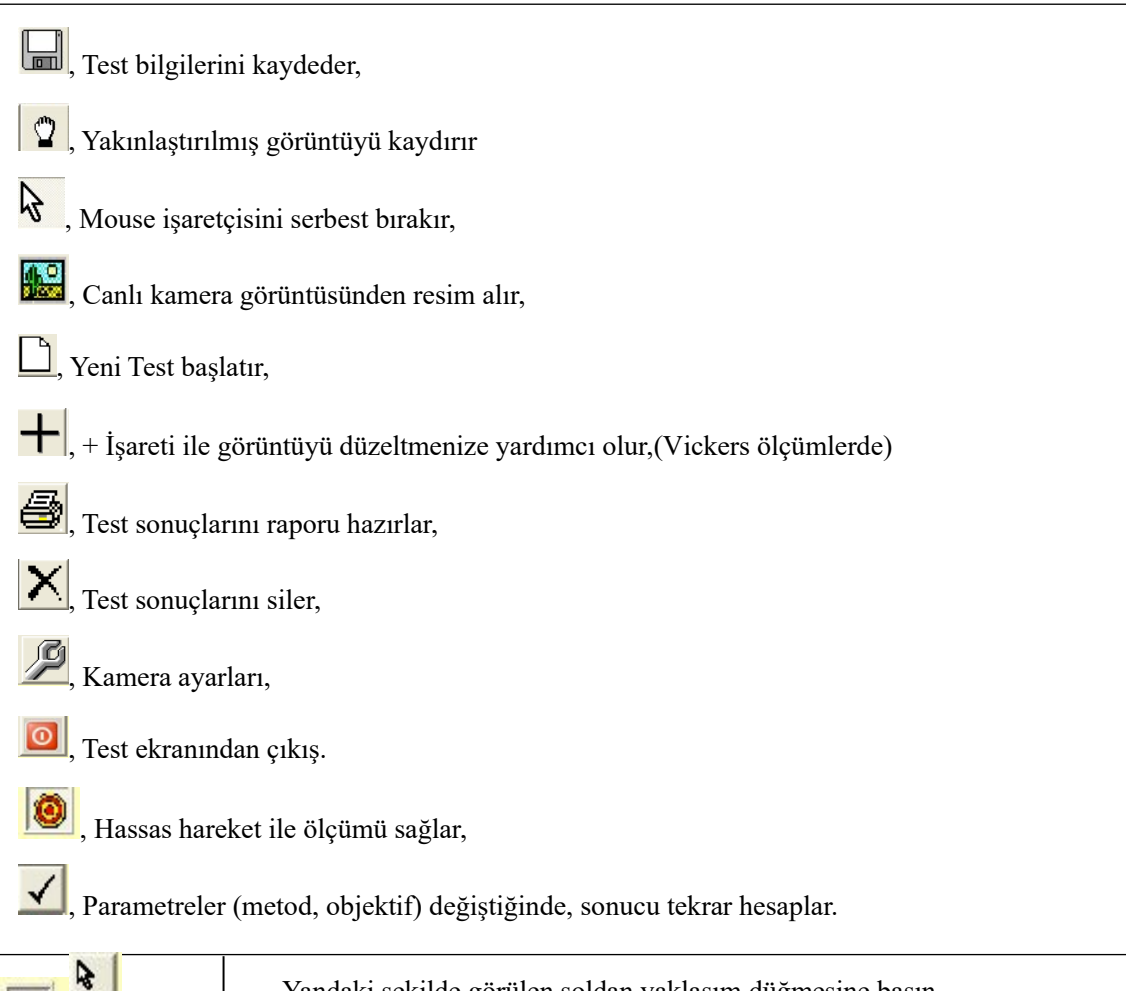

Yandaki şekilde görülen soldan yaklaşım düğmesine basın,

Daha sonra aşağıdaki resimde görüldüğü gibi mouse ile yuvarlak izin sol kenarına yaklaşıp mouse un sol düğmesine basın. Daha sonra sağdan, üstten ve alttan yaklaşımlarıda aynı şekilde yaparak D1 ve D2 (mic.)

değerlerini bulun, , Bu düğme  $\blacktriangleleft$  parametreler (metod, objektif) değiştiğinde, sonucu tekrar hesaplar.

Bu düğme  $\boxed{10}$  mouse ile yaklaşımda istenen sonucu alamadığınızda, klavyedeki yön tuşlarını kullanarak seçilen yaklaşım yönünde Hassas hareket etmesini sağlar, "Enter" düğmesine basarak sonuç bulunur.

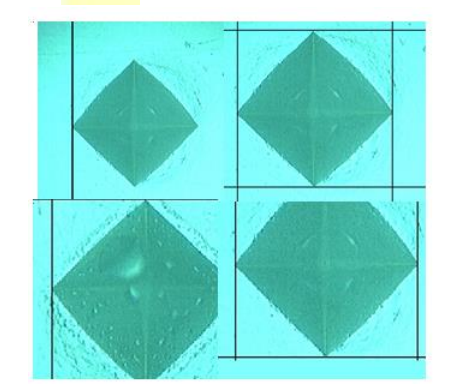

R

 $\mathbb{R}$ 

 $\mathbf k$ 

K  $\overline{\phantom{1}}$ 

İlk test sonucu bulunup hesaplandıktan sonra "Kaydet" düğmesine **basılıp**, bir

sonraki iz testi için işleme devam edilebilir veya işlem durdurulabilir. Test tamamen bittiğinde Ortalama, Standart Sapma ve Sonuç değerleri aşağıdaki gibi bulunur.

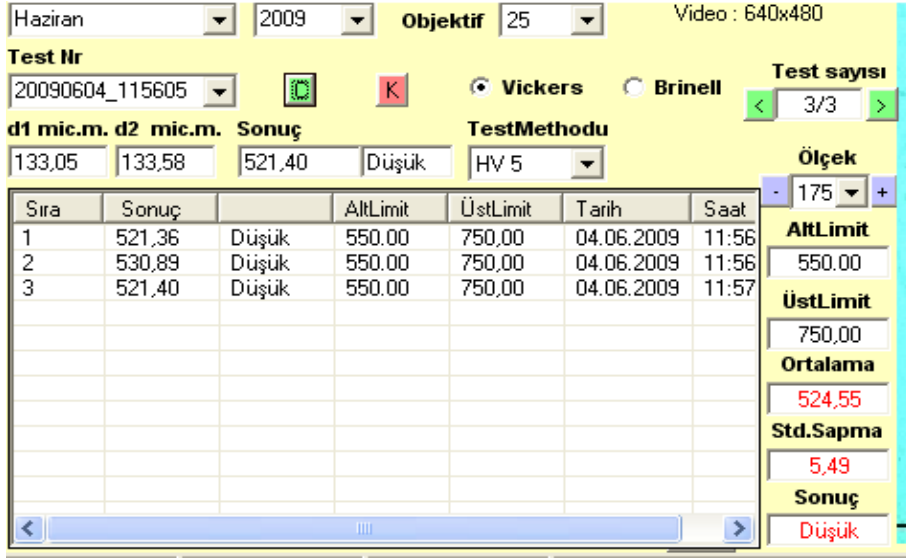

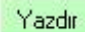

BMS Bulut Makina San, ve Tic Ltd. Şti.

Testi Yapan **Tarih** 04.06.2009

Parça adı veya no demsa

Müşteri

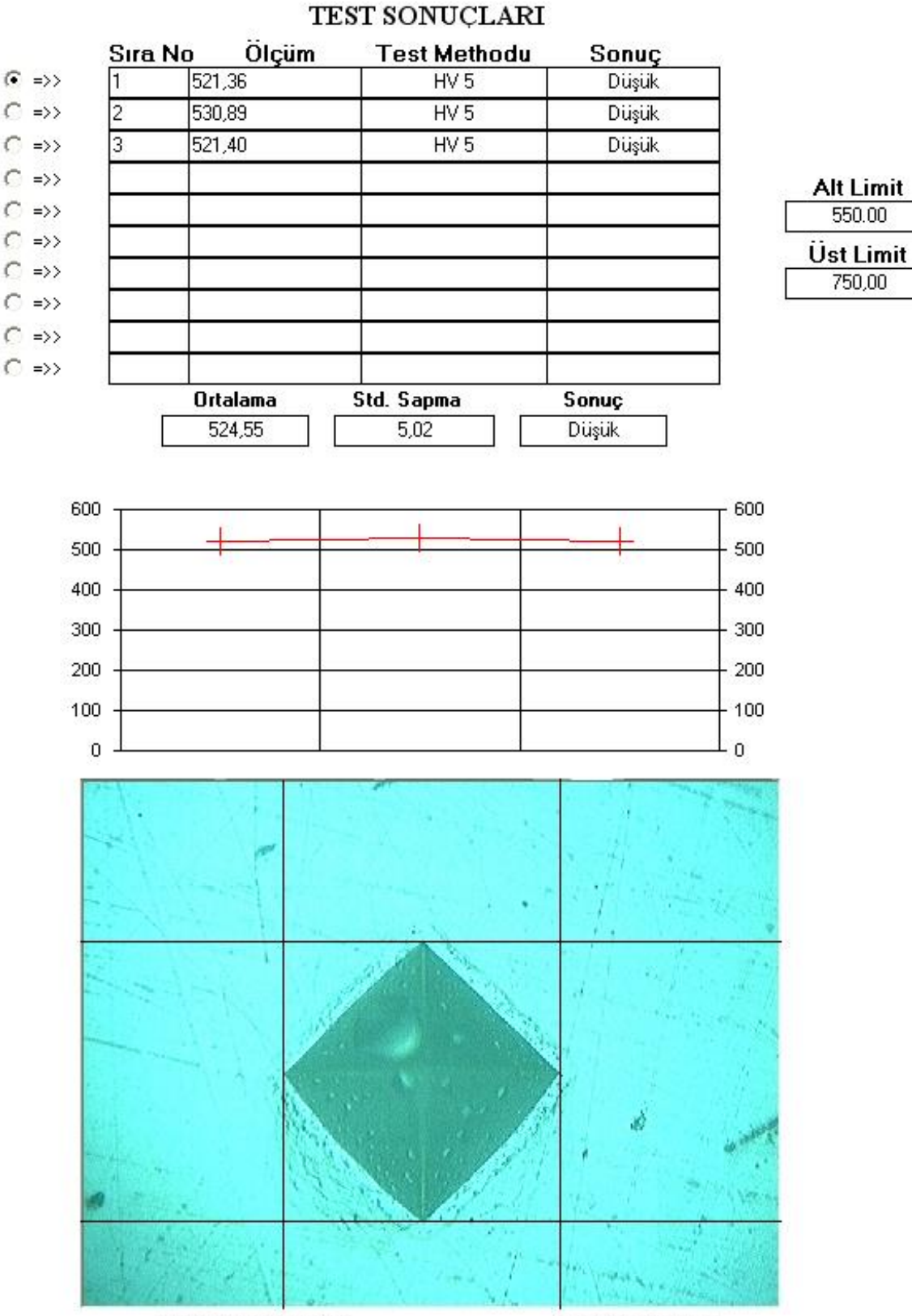

Testi Yapanın imzası

Onaylayan imzası

Tüm testler tamamlandığında aşağıdaki raporu oluşturabilmek için Araç çubuğundaki "Yazdır" düğmesine

### basınız.

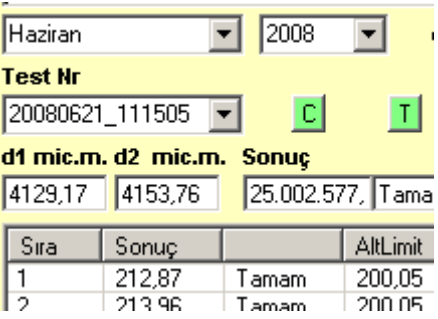

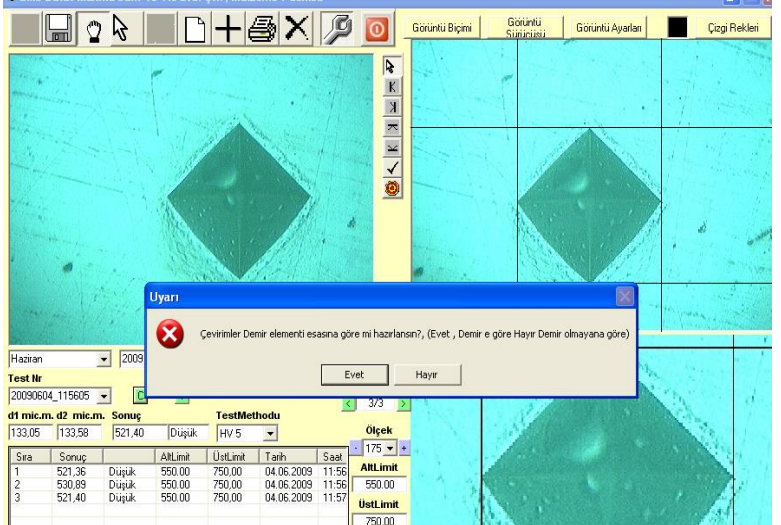

Çevirim tablosunu "Demir" esası veya Demir olmayan esasa göre listelenebilinir. "K" düğmesine basıp bu açılan listeyi kapatabilirsiniz

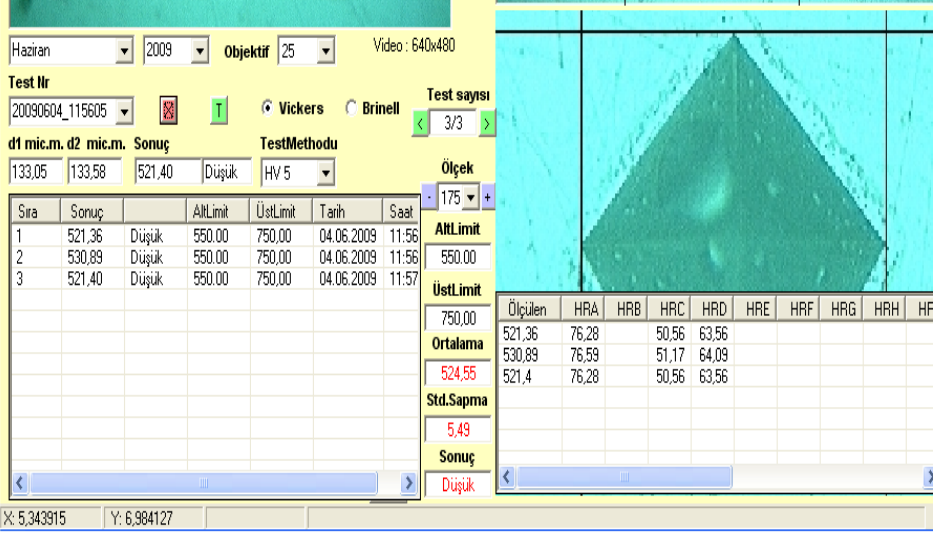

"C" düğmesine basarak, bulunan sonuçlar, diğer metodlardaki değerleriyle çevirim tablosunda listelenir

"T" düğmesine basıldığında ise standart çevirim tablosu ayrı bir liste olarak görüntülenir.

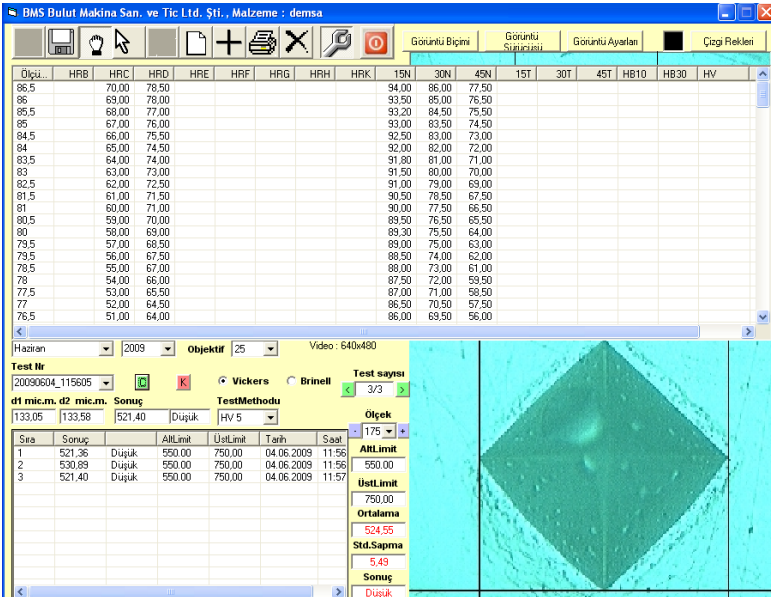

"T" düğmesine basıp standart çevirim tablosunu görüntüleyebilirsiniz. "K" düğmesine basıp bu açılan listeyi kapatabilirsiniz

Aşağıdaki resimler, soldan, sağdan, yukarıdan ve aşağıdan yaklaşımları göstermektedir. Bu mouse veya klavyedeki yön tuşları ile yapılabilir. Klavyedeki hassas yön hareketi ile 0.1 mic. ile 0.3 mic. arasında değişim sağlanabilmektedir.

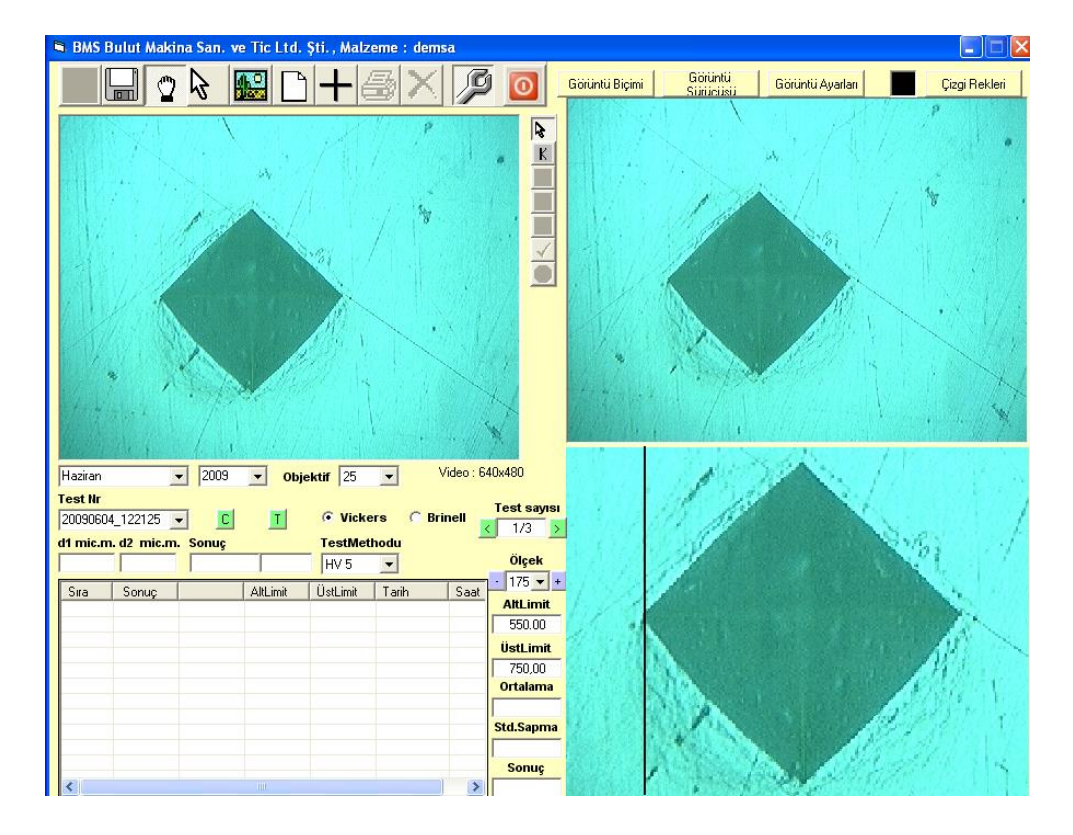

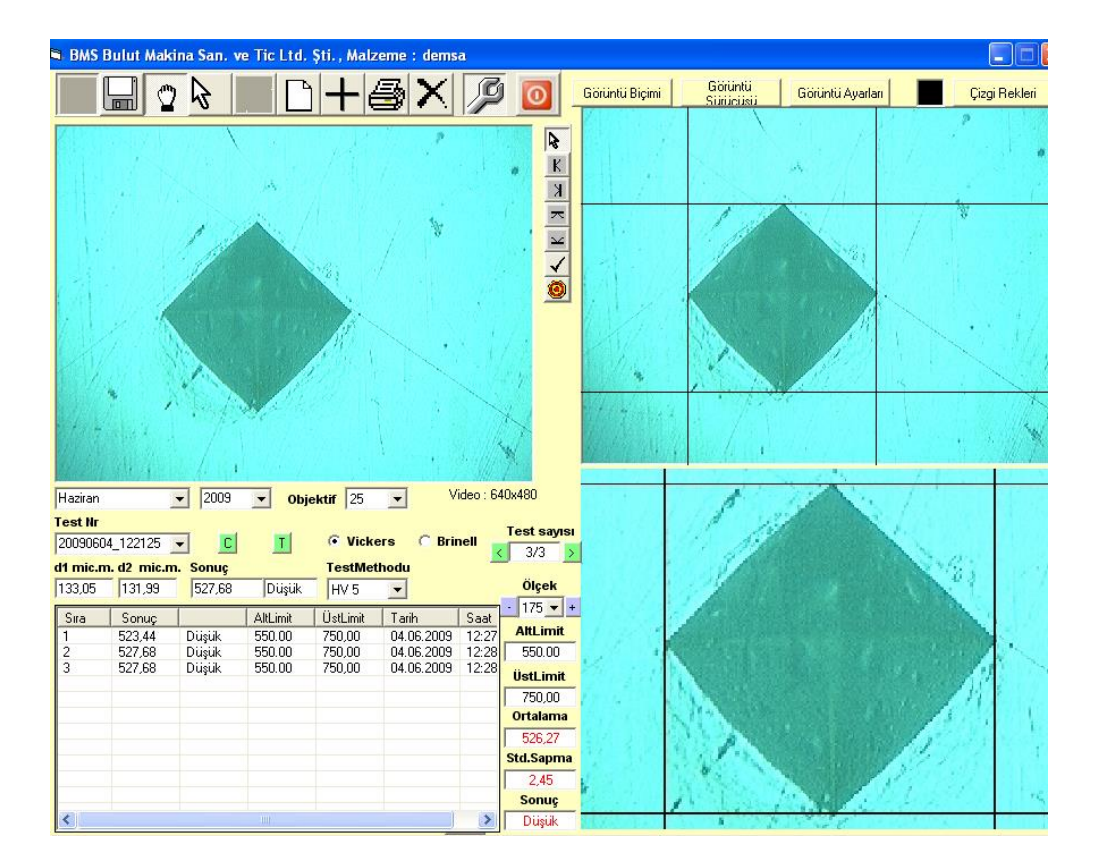

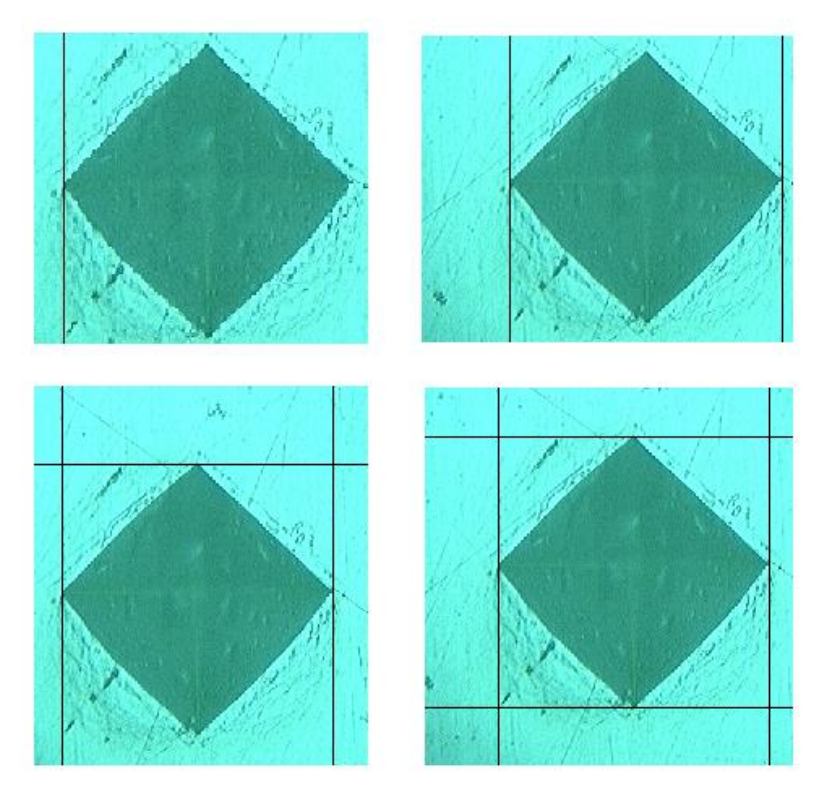

### <span id="page-16-0"></span>**5.4 KULLANICI YÖNETİMİ**

Kullanıcı yönetiminde en fazla 5 kullanıcı oluşturmak mümkündür. Bu kullanıcılardan yalnızca birisi cihaz ile RS-232 portundan haberleşme yapıp verileri kaydeder. Diğer kullanıcıların sadece var olan veri tabanındaki bilgileri okuma, yazma ve raporlama hakları vardır.

Her bir bilgisayarlar Windows işletim sisteminde ki Open Database Connectivity (ODBC) aracılığı ile Access

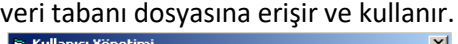

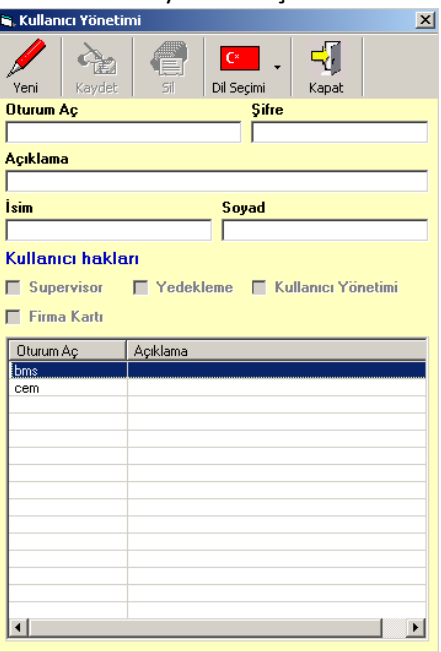

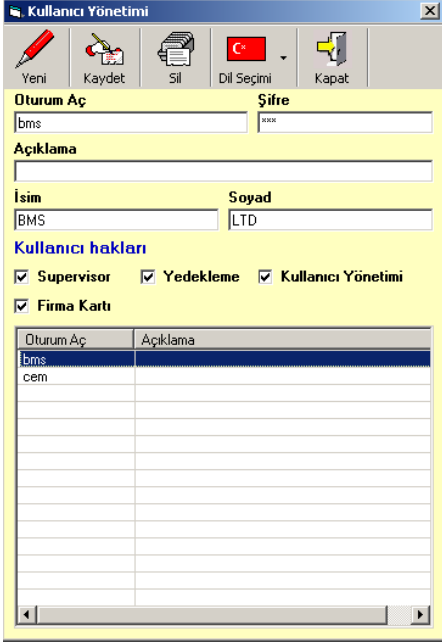

Kullanıcı Yönetimi kullanıcı erişim ve program fonksiyon haklarını belirler ve kontrol eder. Yandaki şekilde seçili kullanıcı sadece Müşteri Firma Adres bilgilerine erişip, verileri okuyup yazabilir. "Ad" ve "Soyad" bölümleri raporlarda kullanılmak üzere tasarlandığından mutlaka doldurulmalıdır.

içerecek şekilde belirlenmiş olunur.<br> Supervisor seçeneği işaretlendiğinde, Yedekleme, Kullanıcı Yönetimi ve Firma kartı yetkileri okuma yazma hakkı

 $|$ o günün tarihine ait bir klasör oluşturularak program klasörü

altına ("...\Backup\ddmmyyyy") kaydedilir. Yedekleme dosyası da "ddmmyyyy\_hhmmss.bcp" şeklinde aynı klasöre kaydedilir. (Örnek yedekleme dosyası: 22022006\_094631.bcp).

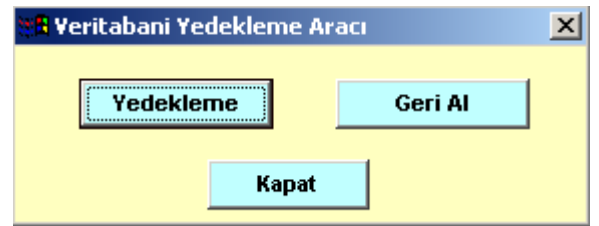

"Geri Al" düğmesine basarak aşağıdaki pencereden yedek dosyasını seçip tüm bilgileri geri alabilirsiniz.

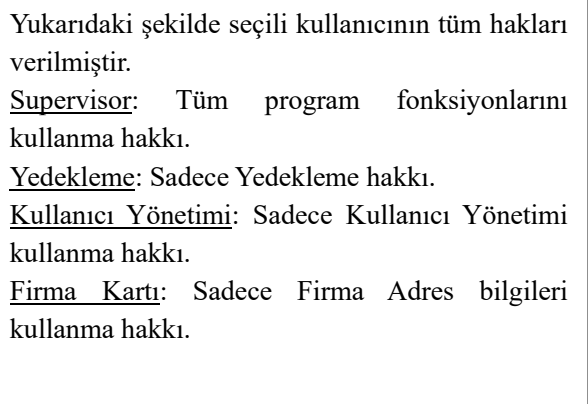

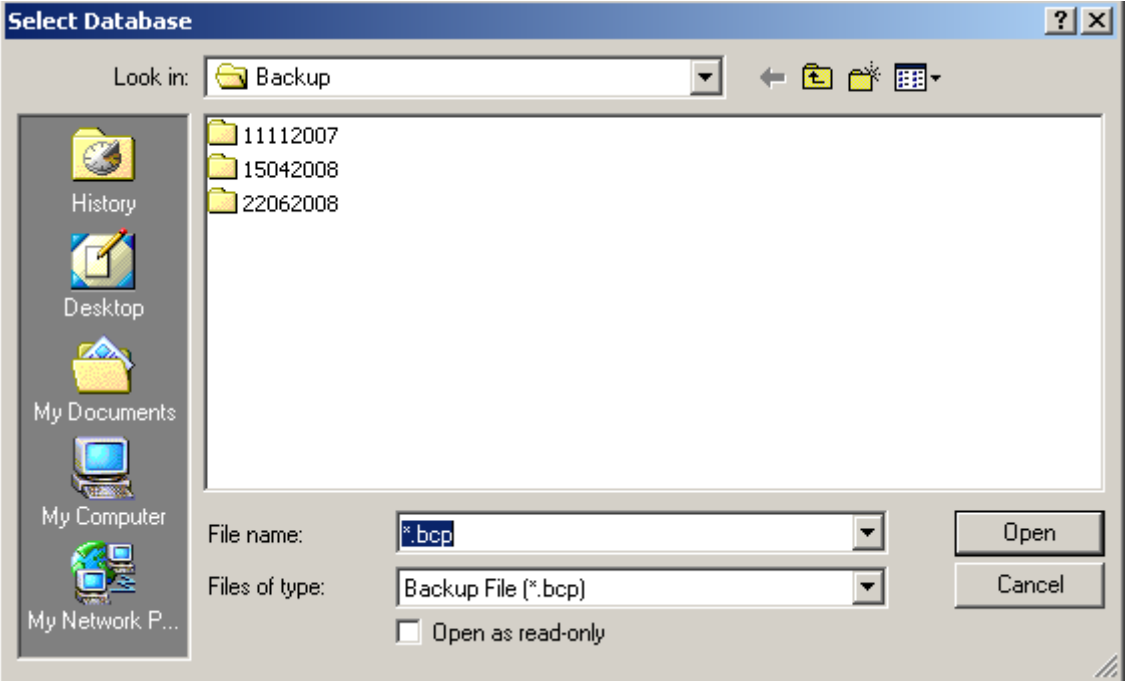

### <span id="page-18-0"></span>**5.5 KALİBRASYON**

**Yazılım, standartlara uygun şekilde önceden kalibre edilmiştir. Tekrar kalibre etmenize gerek yoktur.** Bununla beraber kalibrasyon yapmak için Ana penceredeki "Test" düğmesine basıp sonra gelen pencerede "Kalibrasyon" seçeneğini işaretleyin, ileri düğmesine basın.

Aşağıdaki şekli gördüğünüzde şifreyi girip "OK" düğmesine basın. Bu şifreyi BMS Bulut Makina Sanayi firmasından gerektiğinde alabilirsiniz.

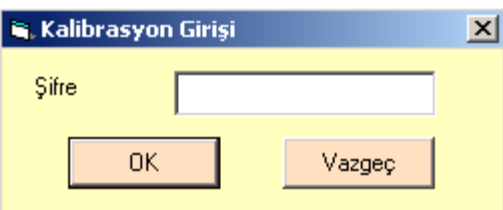

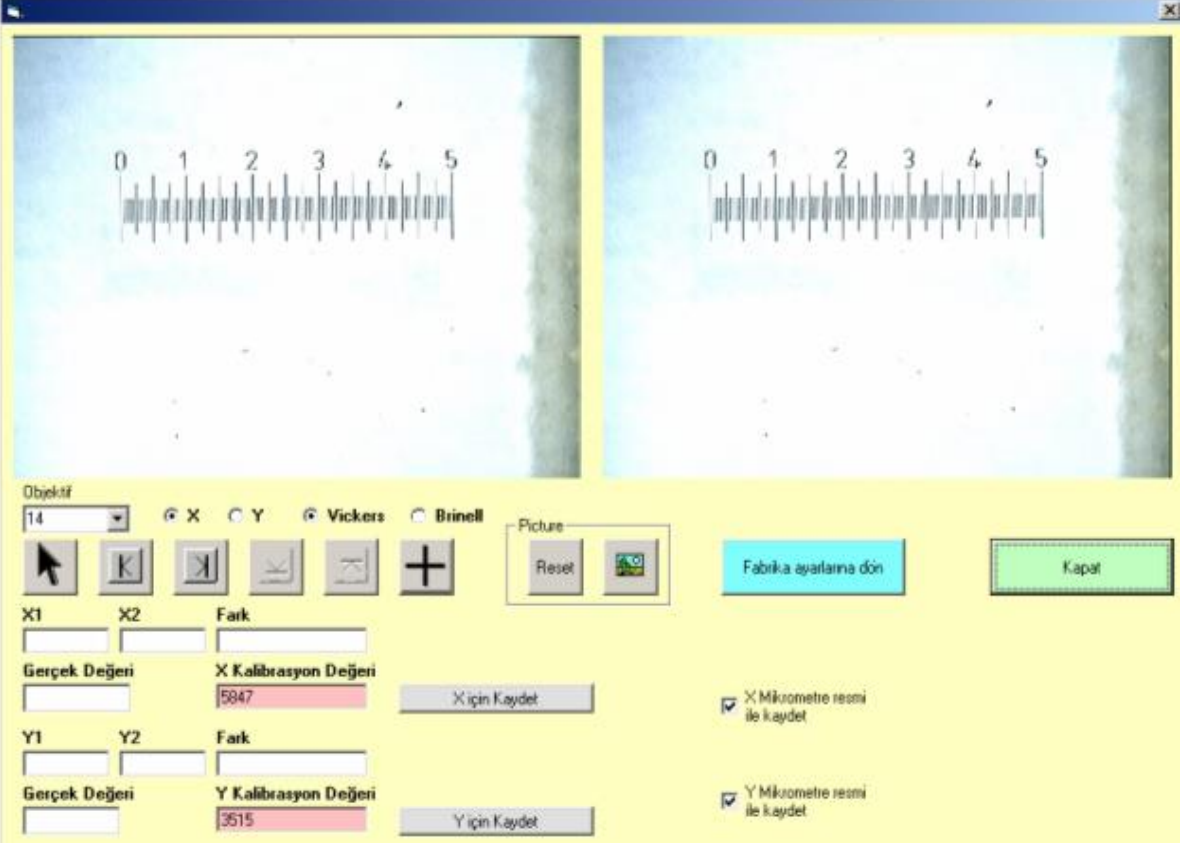

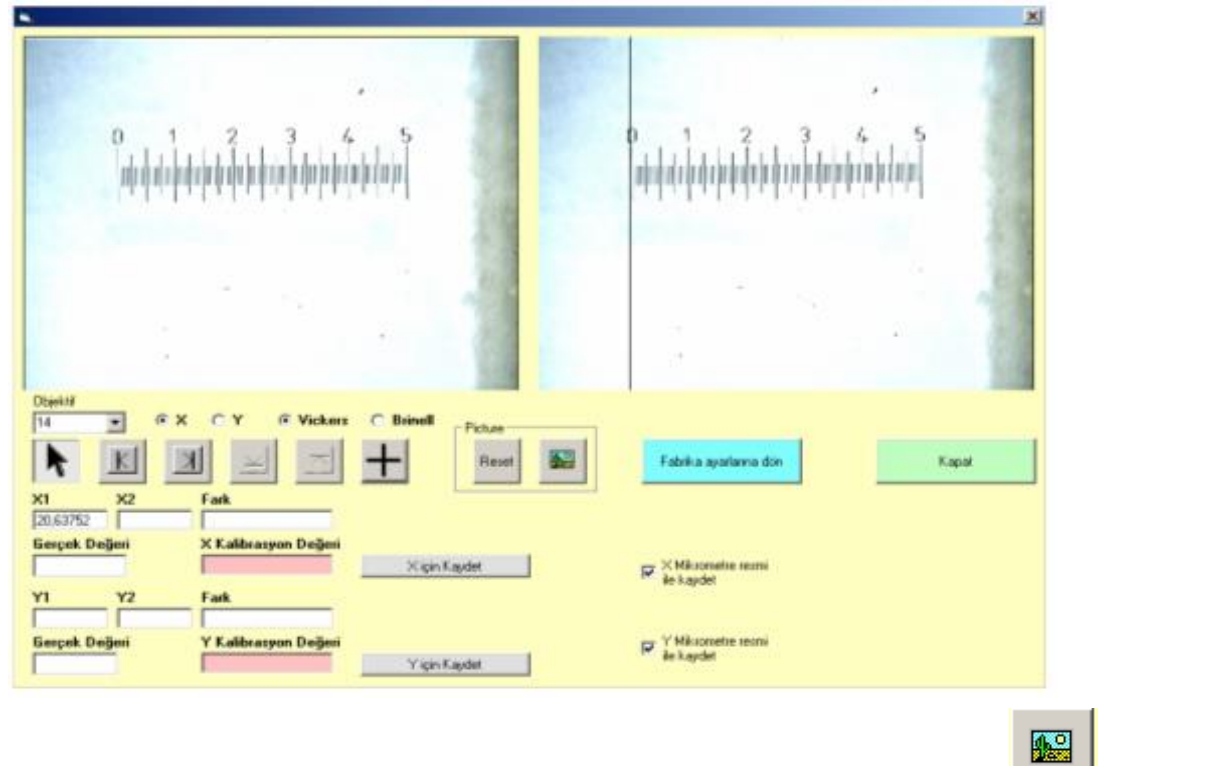

Mikrometreyi cihaza yerleştirip gerekli ayarları yapın. Sol penceredeki kamera canlı görüntüsünü basıp sağ taraftaki pencereye resim olarak kaydedin.

"Objektif" değerini seçin, "X" den yaklaşımı seçin, Methodu seçin, düğmeye  $\overline{K}$  basıp soldan sağa yaklaşarak

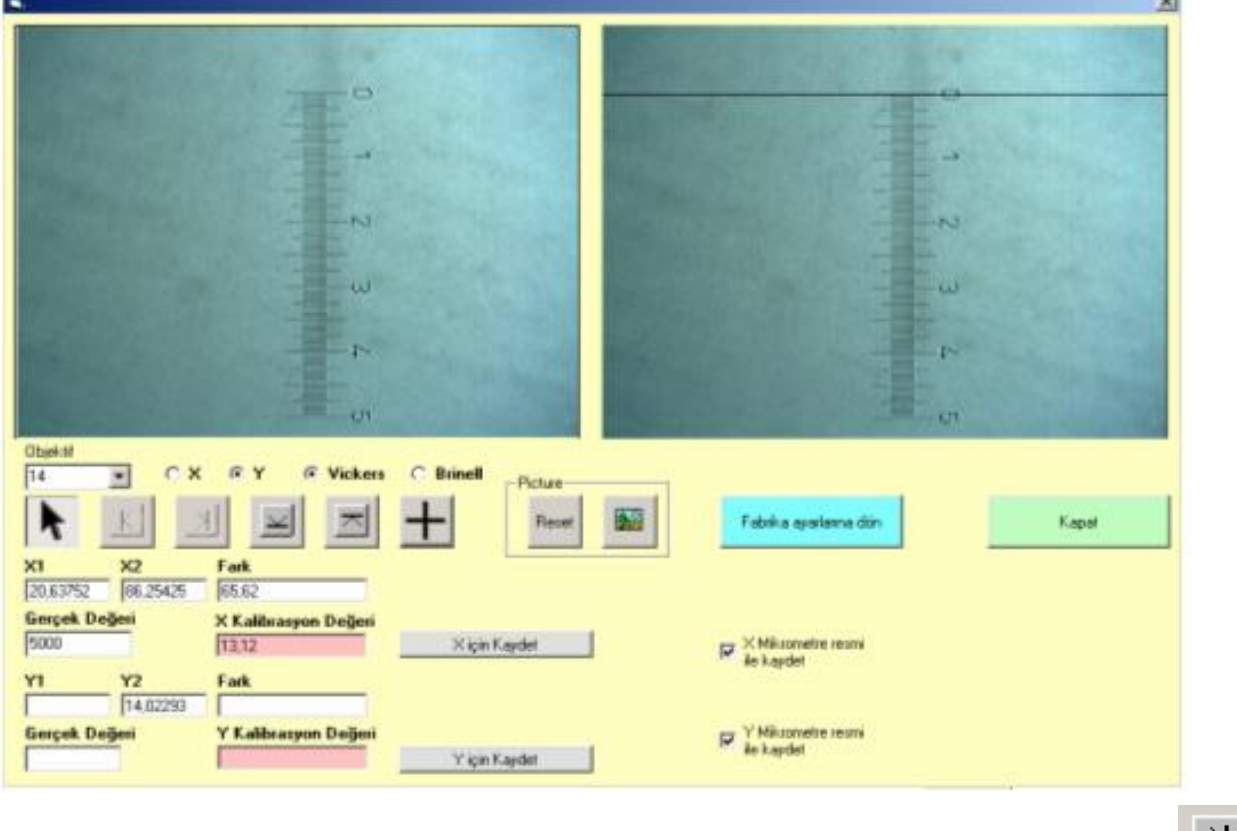

referans "0" noktasını mouse un sol tuşuna basarak belirleyin, aynı şekilde sağdan yaklaşım düğmesine basıp

sağdan yaklaşıp mikrometrenin son değerini mouse un sol tuşuna basarak belirleyin. Daha sonra "Gerçek Değer" kutusuna gerçek değeri mikrometre cinsinden yazıp, "X için kaydet" düğmesine basın.

"Objektif" değerini seçin, "Y yaklaşımı seçin, Metodu seçin, düğmeye basıp yukarıdan aşağıya doğru"

hareket ederek referans "0" noktasını mouse un sol tuşuna basarak belirleyin, aynı şekilde aşağıdan yaklaşım

düğmesine basıp aşağıdan yaklaşıp mikrometrenin son değerini mouse un sol tuşuna basarak belirleyin. Daha

sonra "Gerçek Değer" kutusuna gerçek değeri mikrometre cinsinden yazıp, "Y için kaydet" düğmesine basın Eğer yalnız bir işlem yaparsanız, "Fabrika ayarlarına dön" düğmesine basıp, tüm değerleri fabrika ayarlarına döndürebilirsiniz

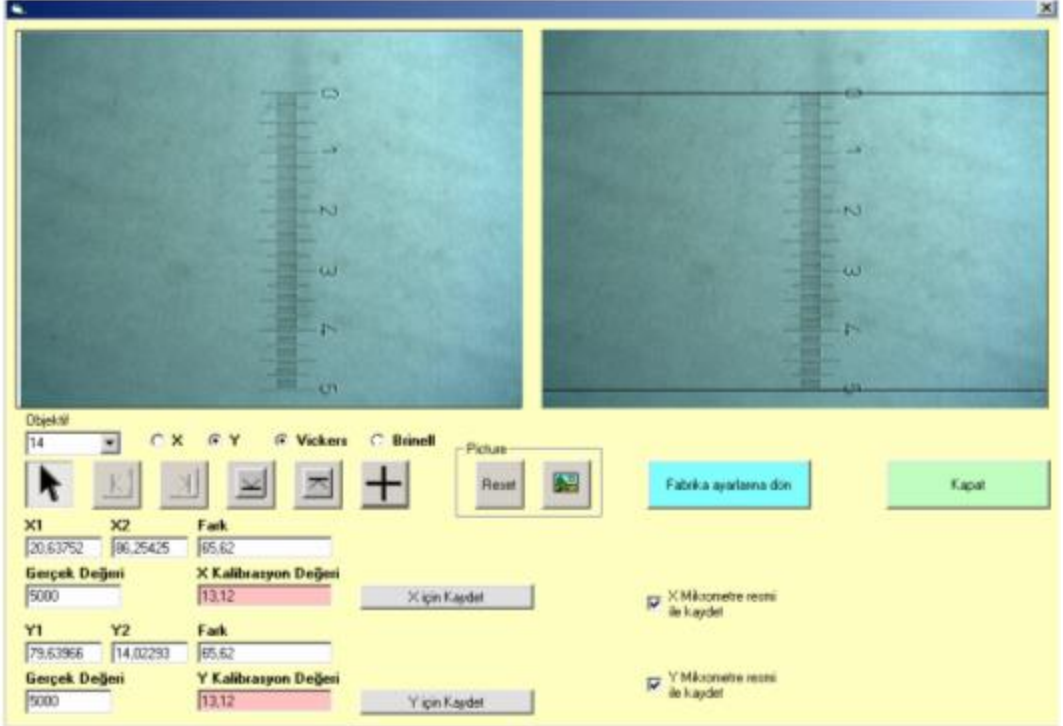

### <span id="page-20-0"></span>**5.6 Sigorta Değiştirme**

Diğer bileşenleri korumak amacıyla aşağıdaki gibi değiştirilmesi gerekir:

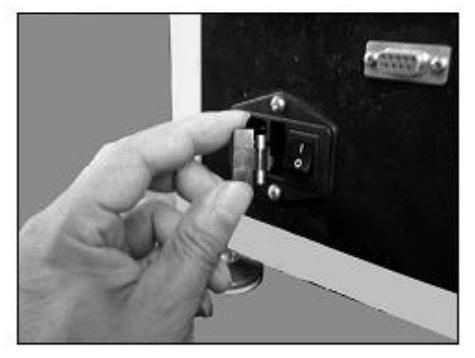

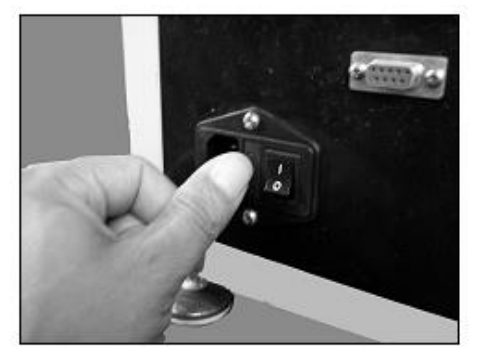

1)Gücü kapatın

Şekil- 9 da gösterildiği gibi bir tornavida ile sigorta kutusunu çıkarın.

3) Sigortayı çekin ve kırık olup olmadığını kontrol edin. Bir ohmmetre ile kontrol etmek çok daha iyidir.

4) Sigortayı değiştirin ve orijinal konumunda kullanıma devam edin.

### <span id="page-20-1"></span>**5.7 Bakım Talimatı**

• Tüm bakımlar yetkili ve ehliyetli personel tarafından aşağıda belirtilen periyodlarda düzgün şekilde yapılmalıdır.

**Herhangi bir bakım, yapılmadan önce mutlaka elektrik kesilmelidir. Periyodik Kontroller ve Bakımlar: Günlük kontrol ve bakımlar:** 

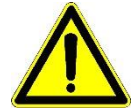

- Cihaz kullanımı bitince tozlanmaması için kılıfını üzerine geçiriniz.
- Cihaz, kullanılmıyorsa fişini prizden çıkartınız.
- Ölçüm bittikten sonra test tablasını temizleyiniz.

### <span id="page-21-0"></span>5.7.1 Altı aylık kontrol ve bakımlar:

- Cihazda kablo veya bağlantı gevşemiş olup olmadığını kontrol ediniz.
- Ana mili tozdan koruyunuz, gerekirse ince yağla yağlayınız.
- **Yıllık kontrol:**
- Yılda bir kez cihazı kalibrasyonu doğrulamak için kalibre ettirmek gerekmektedir.

### <span id="page-21-1"></span>5.7.2 Garanti Şartları

Cihazınız, kullanma kılavuzunda gösterildiği şekilde ve şartlarda kullanılması, temizlik, bakım ve tamiratların yetkili kişiler tarafından yapılması durumunda garanti kapsamı içinde olacaktır.

- ❖ *Garantinin geçersiz sayılacağı durumlar:*
- ❖ Cihazda yapılacak onarım, revizyonların firmamızın bilgisi dâhilinde yapılmaması,
- ❖ Orijinal olmayan yedek parça ve sarf malzeme kullanılması,
- ❖ Belge üzerinde ve cihaz üzerindeki orijinal seri etiketinin tahrif edilmesi, kaldırılması durumlarında
- ❖ Gerekli kontrol ve bakımların ihmal edilmesi.

Garanti malın teslim tarihinden itibaren başlar ve 1 yıldır.**(Test uçları, dijital kontrol ünitesi, optik sistem, kamera garanti kapsamı dışındadır.)**

- ✓ Malın garanti süresi içinde arızalanması durumunda, tamirde geçen süre garanti süresine eklenir. Malın tamir süresi en fazla 30 iş günüdür.
- ✓ Malın garanti süresi içerisinde, gerek malzeme ve işçilik gerekse montaj hatalarından dolayı arızalanması halinde, işçilik masrafı, değiştirilen parça bedeli ya da başka herhangi bir ad altında hiçbir ücret talep etmeksizin tamiri yapılacaktır.
- ✓ Tüketicinin onarım hakkını kullanmasına rağmen malın;
- ✓ Teslim süresinden itibaren garanti süresi içinde kalmak kaydıyla bir yıl içerisinde aynı arızayı ikiden fazla tekrarlaması veya farklı arızaların dörtten fazla ortaya çıkması sonucu maldan yararlanmamanın süreklilik kazanması,

Tamiri için gerekli azami sürenin aşılması servis istasyonundan, servis istasyonu yoksa sırasıyla satıcısı, bayii, acentesi, ithalatçısının ya da imalatçısının düzenleyeceği raporla arızanın mümkün olmadığının belirlemesi durumlarında, ücretsiz olarak değiştirmesini, talep edilebilir.